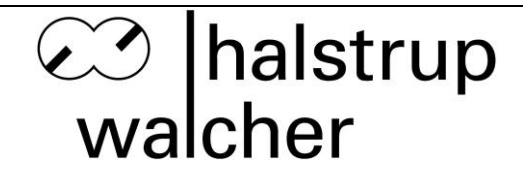

# **\_\_\_\_\_\_\_\_\_\_\_\_\_\_\_\_\_\_\_\_\_\_\_\_\_\_\_\_\_\_\_\_\_\_\_\_\_\_\_\_\_\_\_\_\_\_\_\_\_\_\_\_\_\_\_\_\_\_\_\_\_\_ Betriebsanleitung PUC 24 Prozessüberwachungsgerät für Reinräume**

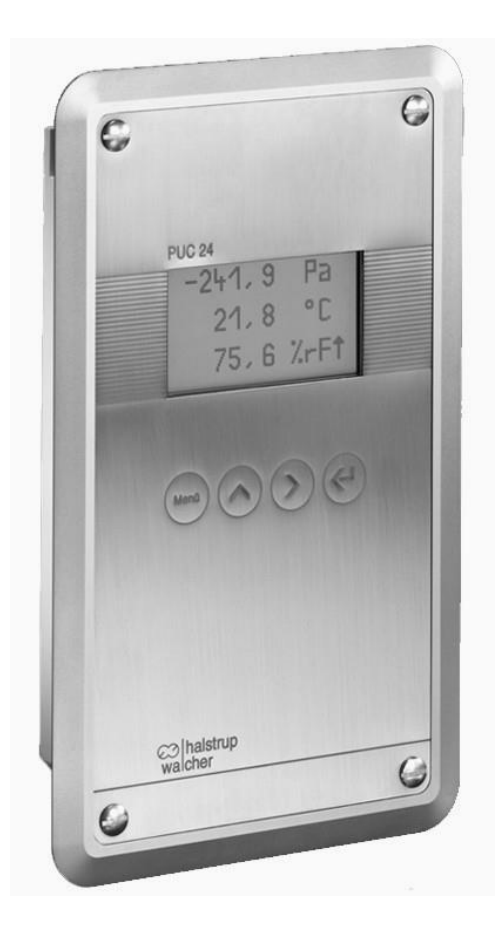

halstrup - walcher GmbH

Stegener Straße 10 D-79199 Kirchzarten

Tel.: +49 (0) 76 61/39 63–0 Fax: +49 (0) 76 61/39 63–99

E-Mail: info@halstrup-walcher.de Internet: www.halstrup-walcher.de

Dokument 7100.003514D 12/2019

# Inhaltsverzeichnis:

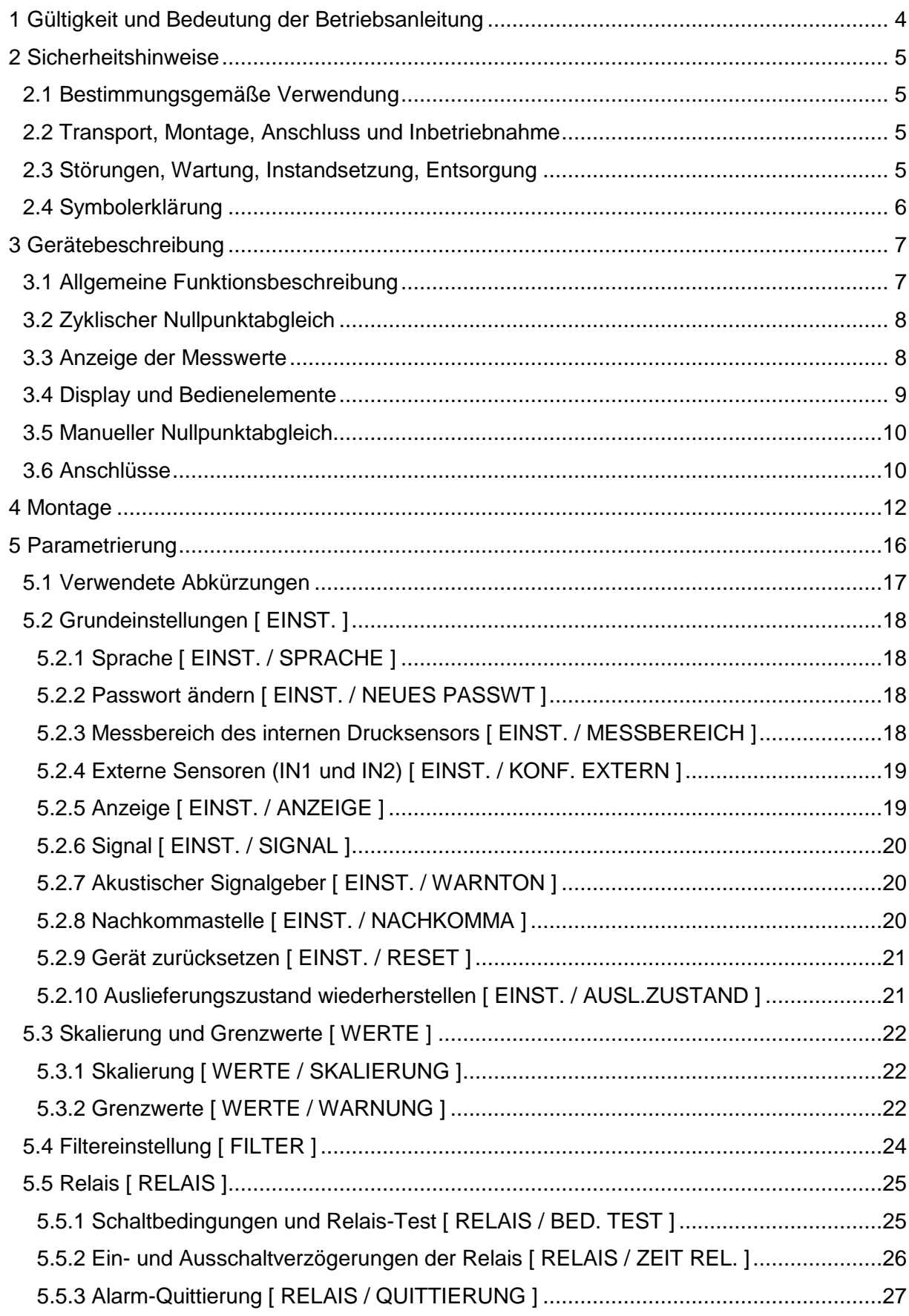

co halstrup<br>walcher

# Betriebsanleitung PUC 24

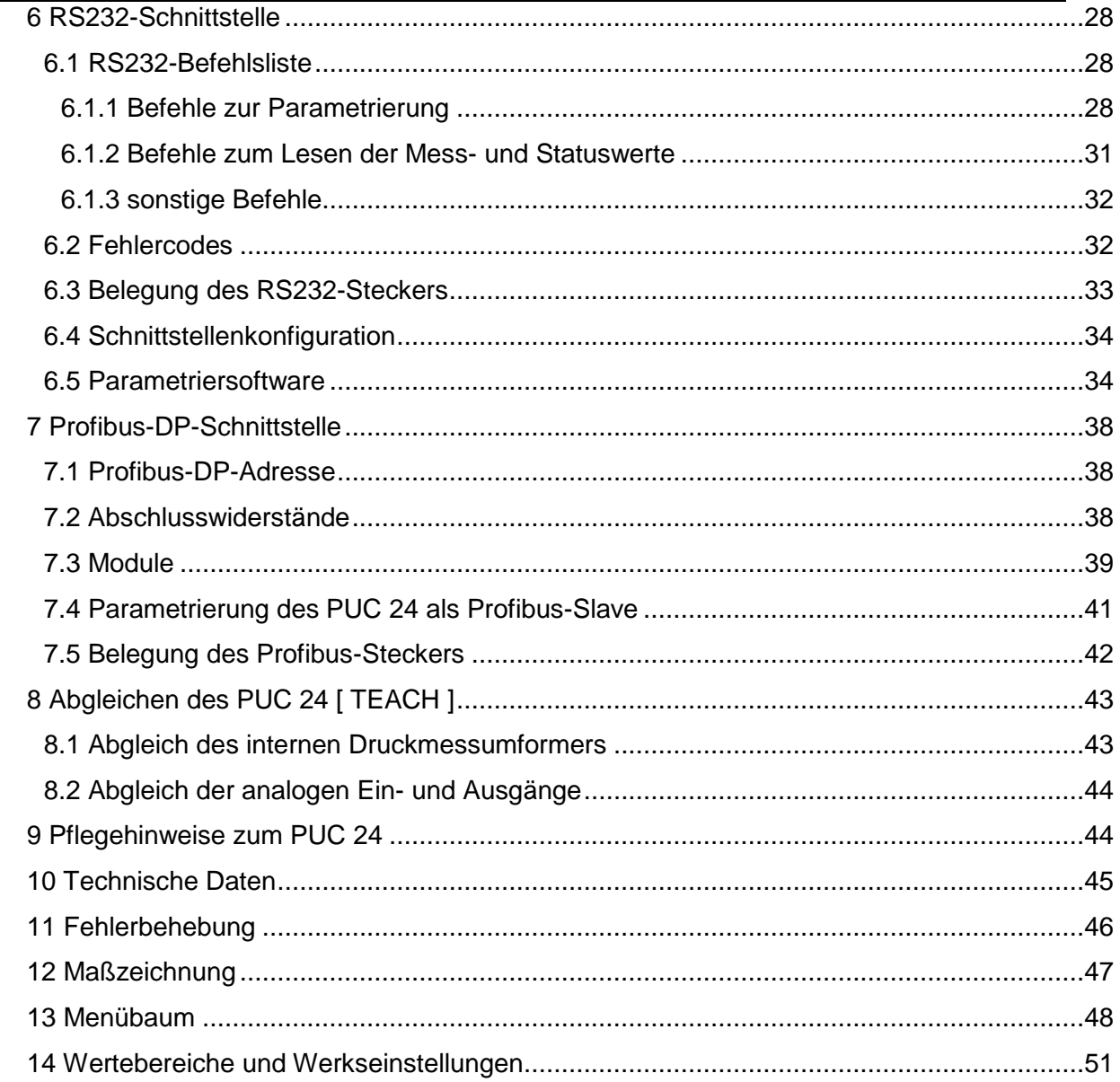

# <span id="page-3-0"></span>**1 Gültigkeit und Bedeutung der Betriebsanleitung**

Diese Betriebsanleitung gilt für den PUC 24 ab der Softwareversion 3.4.

Die Betriebsanleitung erläutert die Handhabung Funktion und die Handhabung des Prozessüberwachungsgeräts. Von diesem Gerät können durch nicht bestimmungsgemäße Verwendung und Fehlbedienung Gefahren für Personen und Sachwerte ausgehen. Deshalb muss jede Person, die mit der Handhabung des Geräts betraut ist, eingewiesen sein und die Gefahren kennen. Die Betriebsanleitung und insbesondere die darin gegebenen Sicherheitshinweise müssen sorgfältig beachtet werden. **Wenden Sie sich unbedingt an den Hersteller, wenn Sie Teile davon nicht verstehen.**

Gehen Sie sorgsam mit dieser Betriebsanleitung um:

- Sie muss während der Lebensdauer des Geräts griffbereit aufbewahrt werden.
- Sie muss an nachfolgendes Personal weitergegeben werden.
- Vom Hersteller herausgegebene Ergänzungen müssen eingefügt werden.

Der Hersteller behält sich das Recht vor, diesen Gerätetyp weiterzuentwickeln, ohne dies in jedem Einzelfall zu dokumentieren. Über die Aktualität dieser Betriebsanleitung gibt Ihnen Ihr Hersteller gerne Auskunft.

# **Konformität**

Dieses Gerät entspricht dem Stand der Technik. Es erfüllt die gesetzlichen Anforderungen gemäß den EG-Richtlinien. Dies wird durch die Anbringung des CE-Kennzeichens dokumentiert.

CE

# **© 2010**

Das Urheberrecht an dieser Betriebsanleitung verbleibt beim Hersteller. Sie enthält technische Daten, Anweisungen und Zeichnungen zur Funktion und Handhabung des Geräts. Sie darf weder ganz noch in Teilen vervielfältigt oder Dritten zugänglich gemacht werden.

# <span id="page-4-0"></span>**2 Sicherheitshinweise**

## <span id="page-4-1"></span>**2.1 Bestimmungsgemäße Verwendung**

Das PUC 24 dient zur Prüfung von Druck, Temperatur und Feuchte.

Die auf dem Typenschild und im Kapitel "Technische Daten" genannten Betriebsanforderungen, besonders die zulässige Versorgungsspannung, müssen eingehalten werden.

Das Gerät darf nur gemäß dieser Betriebsanleitung gehandhabt werden. Veränderungen des Geräts sind nicht gestattet. Der Hersteller haftet nicht für Schäden, die sich aus einer unsachgemäßen oder nicht bestimmungsgemäßen Verwendung ergeben. Auch erlöschen in diesem Fall die Gewährleistungsansprüche.

## <span id="page-4-2"></span>**2.2 Transport, Montage, Anschluss und Inbetriebnahme**

Die Druckeingänge dürfen beim Transport nicht verschlossen werden! Barometrische Druckänderungen könnten Geräte mit niedrigen Messbereichen beschädigen.

Die Montage und der elektrische Anschluss des Geräts dürfen nur von Fachpersonal durchgeführt werden. Es muss dazu eingewiesen und vom Anlagenbetreiber beauftragt sein.

Nur eingewiesene, vom Anlagenbetreiber beauftragte Personen dürfen das Gerät bedienen.

Der Funktionstest darf nicht mit Druck- oder Atemluft durchführen werden, da Geräte mit niedrigen Messbereichen sonst beschädigt werden.

Das Gerät muss vor Sonneneinstrahlung schützen werden, da sonst Messfehler entstehen. Spezielle Sicherheitshinweise werden in den einzelnen Kapiteln gegeben.

Zunächst ist am Montageort mit Hilfe der beiliegenden Lochschablone eine Wand-Aussparung vorzusehen (ca. 232 x 132 mm). Der weitere Ablauf der Montage ist im Kapitel "Montage" erläutert.

<span id="page-4-3"></span>Das Gerät muss am Erdungsanschluss geerdet werden.

### **2.3 Störungen, Wartung, Instandsetzung, Entsorgung**

Störungen, die nicht entsprechend dem Kapitel "Fehlerbehebung" beseitigt werden können, oder Schäden am Gerät müssen unverzüglich dem für den elektrischen Anschluss zuständigen Fachpersonal gemeldet werden.

Das Gerät muss vom zuständigen Fachpersonal bis zur Störungsbehebung außer Betrieb genommen und gegen eine versehentliche Nutzung gesichert werden.

### **Vor dem Öffnen des Geräts muss der Netzstecker gezogen werden!**

Das Gerät bedarf keiner Wartung.

Maßnahmen zur Instandsetzung, die ein Öffnen des Gehäuses erfordern, dürfen nur vom Hersteller durchgeführt werden.

## Betriebsanleitung PUC 24

Die elektronischen Bauteile des Geräts enthalten umweltschädigende Stoffe und sind zugleich Wertstoffträger. Das Gerät muss deshalb nach seiner endgültigen Stilllegung einem Recycling zugeführt werden. Die Umweltrichtlinien des jeweiligen Landes müssen hierzu beachtet werden.

## <span id="page-5-0"></span>**2.4 Symbolerklärung**

In dieser Betriebsanleitung werden folgende Symbole zur Hervorhebung von Hinweisen auf die Bedienung und Gefahren bei der Handhabung der Anlage benutzt:

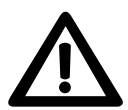

**WARNUNG!** Sie werden auf eine Gefährdung hingewiesen, die zu Körperverletzungen bis zum Tod führen kann, wenn Sie die gegebenen Anweisungen missachten.

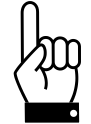

**ACHTUNG!** Sie werden auf eine Gefährdung hingewiesen, die zu einem erheblichen Sachschaden führen kann, wenn Sie die gegebenen Anweisungen missachten.

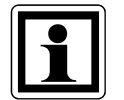

**INFORMATION!** Sie erhalten wichtige Informationen zum sachgemäßen Betrieb.

**MENÜPFAD:** Im Kap. 5 ("Parametrierung") werden die Menüpfade in eckigen<br>Klammern dargestellt (z.B. [WERTE / WARNUNG ]). Klammern dargestellt (z.B. [ WERTE / WARNUNG ]).

# <span id="page-6-0"></span>**3 Gerätebeschreibung**

# <span id="page-6-1"></span>**3.1 Allgemeine Funktionsbeschreibung**

Das PUC 24 ist ein besonders für den Einsatz in Reinräumen entwickeltes mikroprozessorgesteuertes Prozessüberwachungsgerät. Es verfügt über einen internen Differenzdrucksensor und 2 analoge Eingänge (jeweils 0 ... 10 V und 0 (4) ... 20 mA) zum Anschluss externer Sensoren. An diese beiden Anschlüsse können jeweils ein Temperaturund Feuchtesensor oder zwei zusätzliche Drucksensoren angeschlossen werden. Das Signal des internen Drucksensors kann über den Ausgang OUT als Strom- oder Spannungswert (0 ... 10 V und 0 (4) ... 20 mA) ausgegeben werden.

Am integrierten Display werden die 3 Prozesswerte (z.B. Druck, Temperatur und Feuchte) angezeigt. Gleichzeitig werden die parametrierbaren Grenzwerte überwacht und bei Überoder Unterschreitung wird ein akustischer Alarm ausgelöst. Zusätzlich können zwei Relaiskontakte (Wechsler) diese Alarmzustände darstellen (bei einigen Varianten sind diese beiden Relais nicht vorhanden). Die Kontakte können z.B. dazu genutzt werden, externe Signalgeräte (z.B. Blitzleuchte oder Hupe) anzusteuern oder das Alarmsignal an eine Gebäudeleittechnik weiterzuleiten. Optional ist eine Alarm-Quittierung per Tastendruck parametrierbar.

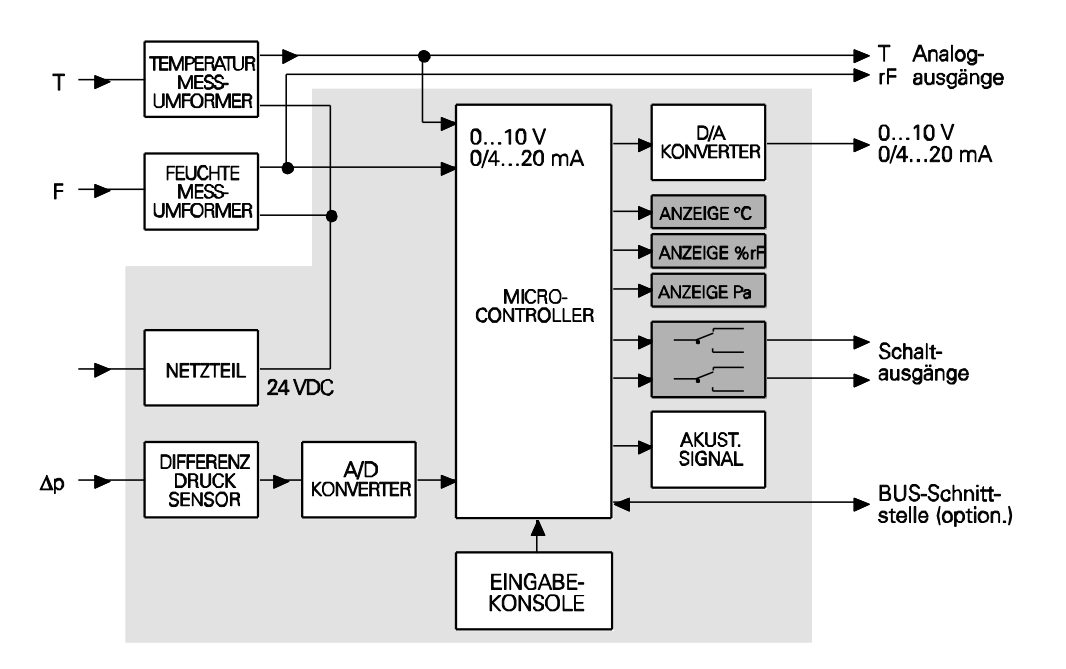

*Bild 1: Prinzipschaltbild des PUC 24*

Zur Kopplung mit der Gebäudeleittechnik kann das PUC 24 mit einer Profibus-DP-Schnittstelle geliefert werden. In diesem Fall wird das PUC 24 als Slave in den Profibus integriert. Es ist möglich, sämtliche Werte des PUCs über den Profibus zu lesen oder den PUC als Anzeige und Auswertegerät zu nutzen, indem die Prozesssignale (Druck/IN1/IN2) nicht über den internen Drucksensor und die analogen Eingänge, sondern über den Profibus vorgegeben werden.

Die Parametrierung des PUC 24 erfolgt menügeführt über die 4 integrierten Tasten (siehe Kap. 5; ["Parametrierung"](#page-15-0)) oder den Profibus.

Das PUC 24 verfügt über eine interne Überdrucksicherung, die die Präzisions-Druckmessdose vor einer Zerstörung schützt.

Eine Anbindung des PUC 24 über eine serielle RS232C-Schnittstelle ist ebenfalls (optional) verfügbar, dies ermöglicht die Parametrierung des PUC 24 (alternativ zur Parametrierung mit Hilfe der Tastatur) sowie das Auslesen der gemessenen Werte und das Auslösen von bestimmten Aktionen (z.B. Nullpunktabgleich) mit Hilfe eines PCs. Diese Funktionen erfüllt auch eine PC-Parametriersoftware, die als Gegenstelle des PUC 24 mit RS232-Schnittstelle dienen kann.

# <span id="page-7-0"></span>**3.2 Zyklischer Nullpunktabgleich**

Durch äußere Einflüsse - wie Temperatur, Lage oder Umgebungsdruck - kann sich der Nullpunkt des Geräts, d.h. die Anzeige bei offenen Druckeingängen, verschieben. Beim Nullpunktabgleich ermittelt das Gerät automatisch diese Verschiebung und rechnet sie in die aktuelle Druckanzeige ein. Während dieses Vorgangs wird in der oberen Displayzeile "NULLIERUNG" angezeigt. Ein Nullpunktabgleich wird immer nach dem Einschalten des PUC 24 durchgeführt. Da sich das PUC 24 nach dem Einschalten häufig erst an die Umgebungstemperatur anpassen muss (z.B. bei Neuinstallation), wird in der folgenden Stunde alle 15 Minuten ein Nullpunktabgleich durchgeführt. Danach erfolgt jede Stunde ein zyklischer Abgleich. Befindet sich das PUC 24 im Parametriermodus, wird der Nullpunktabgleich bis nach Beendigung der Parametrierung verschoben.

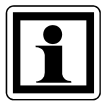

Während des Nullpunktabgleichs reagiert das PUC 24 nicht auf Tastendruck. Bitte warten Sie in diesem Fall wenige Sekunden bis zum Ende des Abgleichvorgangs (z.B. Quittierung eines Alarms).

Verfügt das PUC 24 über eine RS232- oder eine Profibus-DP-Schnittstelle, kann der zyklische Abgleich alternativ durch ein Abgleich-Kommando ersetzt werden. Dadurch wird gewährleistet, dass während kritischer Prozessphasen keine Messwerte durch die Abgleichprozedur verloren gehen.

# <span id="page-7-1"></span>**3.3 Anzeige der Messwerte**

Im Display können 3 Messwerte angezeigt werden:

- 1. Zeile Druck (gemessen am internen Drucksensor)
- 2. Zeile Wert des am Eingang IN1 anliegenden Signals (abhängig vom angeschlossenen Sensor: Temperatur oder Druck)
- 3. Zeile Wert des am Eingang IN2 anliegenden Signals (abhängig vom angeschlossenen Sensor: relative Feuchte oder Druck)

Werden die eingestellten Grenzwerte unter- oder überschritten (Alarm), zeigt die entsprechende Zeile im Wechsel den gemessenen Wert oder einen blinkenden Pfeil an, wobei ein Pfeil nach oben die Überschreitung und ein Pfeil nach unten die Unterschreitung signalisiert.

Wenn die Eingänge IN1 und/oder IN2 nicht verwendet werden, können die betreffenden Zeilen im Display ausgeblendet werden (siehe Kap. 5; ["Parametrierung"](#page-15-0)). Der intern gemessene Druck kann ebenfalls ausgeblendet werden. In diesem Fall findet dann auch kein Nullpunktabgleich statt.

| $\sqrt{ }$<br>'a |  |  |  |
|------------------|--|--|--|
| 21.8             |  |  |  |
| $75,6 \%$ rF     |  |  |  |

*Bild 2: Wechselnde Darstellung des Displays bei Grenzwertunterschreitung von Temperatur und Feuchte.*

# <span id="page-8-0"></span>**3.4 Display und Bedienelemente**

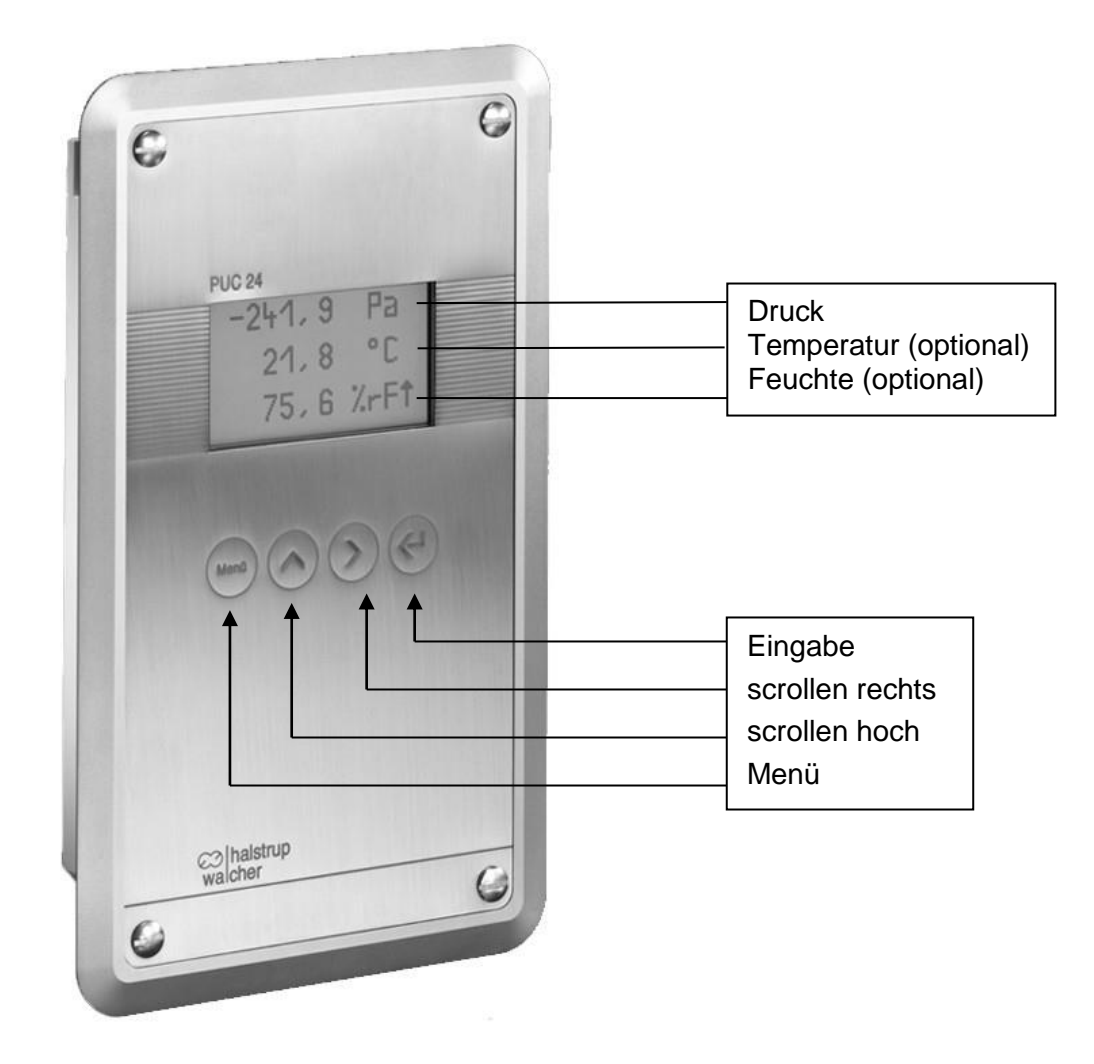

*Bild 3: Frontseite des PUC 24*

Das Prozessüberwachungsgerät verfügt über eine LC-Anzeige, auf der 3 Messwerte angezeigt werden können. Die integrierten Tasten dienen zur Quittierung von Alarmen und zur menügeführten Parametrierung des PUC 24, wobei die Funktionen der Tasten dynamisch zugewiesen werden.

### <span id="page-9-0"></span>**3.5 Manueller Nullpunktabgleich**

Zusätzlich zum zyklischen Nullpunktabgleich (siehe Kap. 3.2; "Zyklischer Nullpunktabgleich") kann der Nullpunktabgleich auch zu einem beliebigen Zeitpunkt manuell gestartet werden, sofern sich das Gerät im Anzeigemodus befindet. Dazu die Eingabe-Taste drücken, daraufhin erscheint die Abfrage "Nullieren ?" mit den Auswahlmöglichkeiten "Nein" und "Ja". Zunächst ist "Nein" aktiviert. Mit den Tasten "scrollen hoch" oder "scrollen rechts" nun "Ja" selektieren und mit "Eingabe" bestätigen. Der Nullpunktabgleich wird daraufhin gestartet.

## <span id="page-9-1"></span>**3.6 Anschlüsse**

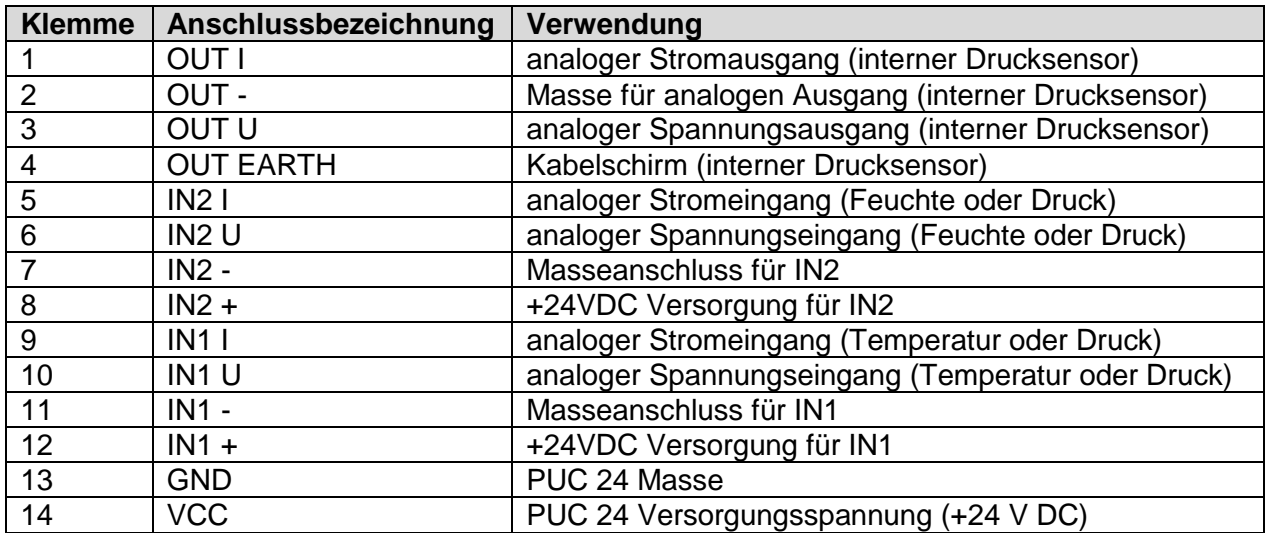

*Tabelle 1: Klemmenbelegung Steuerleitungsstecker*

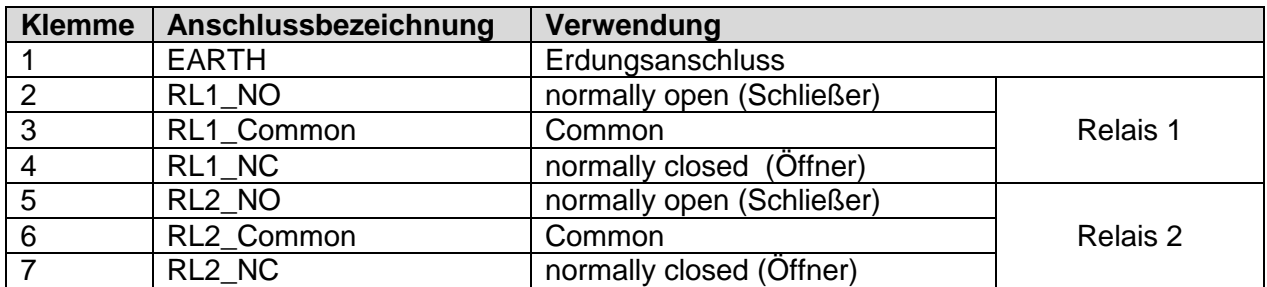

*Tabelle 2: Klemmenbelegung Relaisstecker (bei einigen Varianten sind die Relais und damit auch der Relaisstecker nicht vorhanden)*

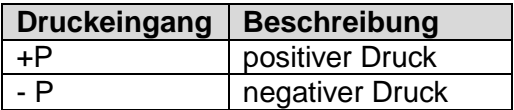

*Tabelle 3: Belegung der Druckeingänge*

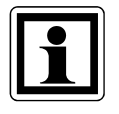

Sollen Sensoren in Zweileiter-Technik angeschlossen werden, sind die Anschlüsse "IN1 +" und "IN1 I" bzw. die Anschlüsse "IN2 +" und "IN2 I" zu verwenden. "IN1 +" (bzw. "IN2 +") ist dabei die Versorgung des Sensors; "IN1 I" (bzw. "IN2 I") ist gleichzeitig Messeingang und Minus-Pol.

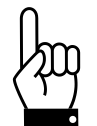

Ist das Kabel am analogen OUT - Anschluss länger als 3 Meter, muss ein geschirmtes Kabel verwendet werden. Der Schirm muss an den Anschluss OUT EARTH angeschlossen werden.

Belegung des RS232- bzw. des Profibus-DP-Anschluss:

Für den RS232- bzw. den Profibus-DP-Anschluss gibt es jeweils zwei Möglichkeiten:

9-polige D-SUB-Buchse (Draufsicht von außen):

5-polige M12-Buchse (B-kodiert) (Draufsicht von außen):

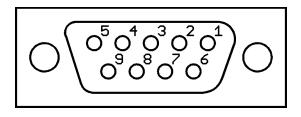

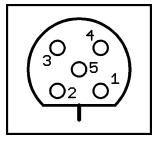

*Bild 4: RS232- bzw. Profibus-DP-Anschluss (9-polige D-SUB-Buchse bzw. 5-polige M12-Buchse)*

Steckerbelegung:

- RS232: siehe Kap. 6.3; "Belegung des RS232-Steckers"
- Profibus: siehe Kap. 7.5; "Belegung des Profibus-Steckers"

Die Varianten mit 9-poliger D-SUB-Buchse unterscheiden sich dahingehend, dass die Buchse entweder direkt im Gehäuse integriert ist oder an einem Kabelschwanz ist, der aus dem Gehäuse zwischen den beiden Steckerleisten herausgeführt ist. Die Variante mit D-SUB-Buchse ist jedoch nur für Wandstärken bis 5mm geeignet.

Bei den Varianten mit M12-Anschlussbuchse ist die Buchse immer an einem Kabelschwanz.

# <span id="page-11-0"></span>**4 Montage**

Zunächst ist am Montageort mit Hilfe der beiliegenden Lochschablone eine Wand-Aussparung vorzusehen (ca. 232 x 132 mm).

Zur eigentlichen Montage des PUC 24 wird folgendes Material benötigt:

*Bild 5: Montagematerial*

Die Montage erfolgt in folgenden Schritten:

- 1) Bei dünnen Wänden (< 3 mm Wandstärke) die selbstklebenden Montagestreifen oben und unten von innen in die Wand-Aussparung kleben.
- 2) Danach ist der Montagerahmen mit den zugehörigen Schrauben und Befestigungswinkeln auf die im folgenden Bild dargestellte Weise in der Wand-Aussparung zu montieren:

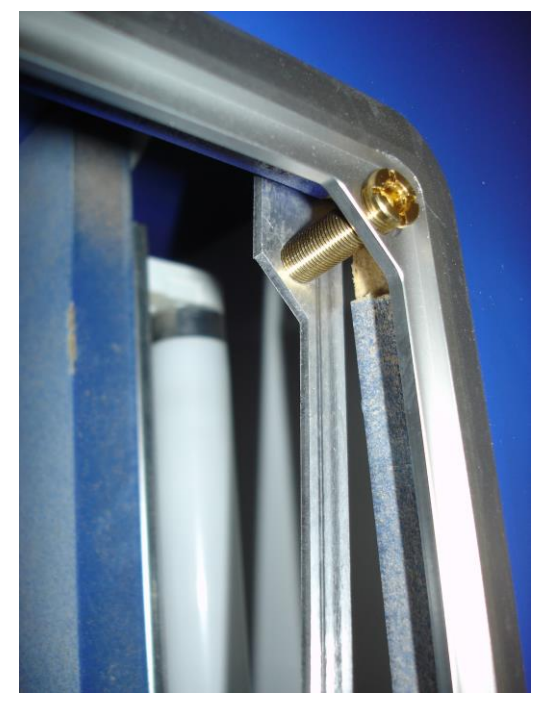

*Bild 6: Montage des Rahmens und der Befestigungswinkel*

Die Schrauben zunächst nur lose anziehen. Wenn alle 4 Schrauben sitzen, den Rahmen ggf. ausrichten und die Schrauben festziehen.

3) Die Schutzfolie der Dichtplatte abziehen:

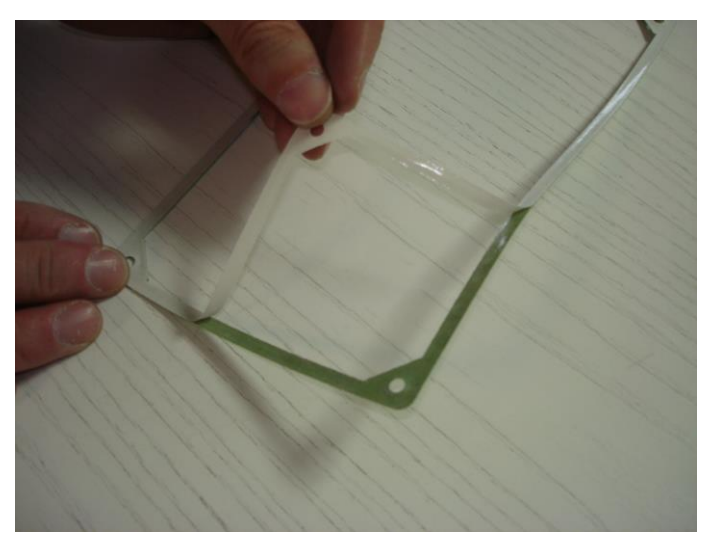

*Bild 7: Schutzfolie der Dichtplatte abziehen*

4) Die Dichtplatte in den Rahmen einkleben:

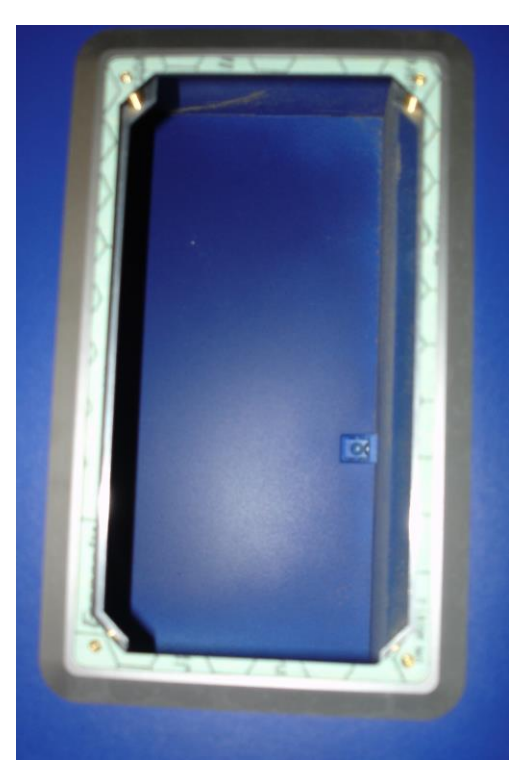

*Bild 8: Dichtplatte in den Rahmen einkleben*

5) Die Druckschläuche und elektrische Zuleitungen an das PUC 24 anschließen. Achtung: Das Gerät muss am Erdungsanschluss geerdet werden!

6) Das PUC 24 schräg von unten ansetzen:

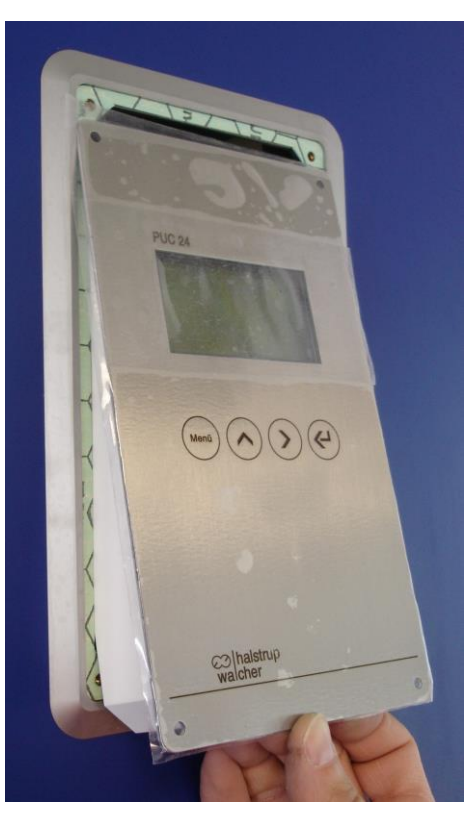

*Bild 9: PUC 24 schräg von unten ansetzen*

7) Das PUC 24 über den Montagerahmen nach oben schieben und einschwenken:

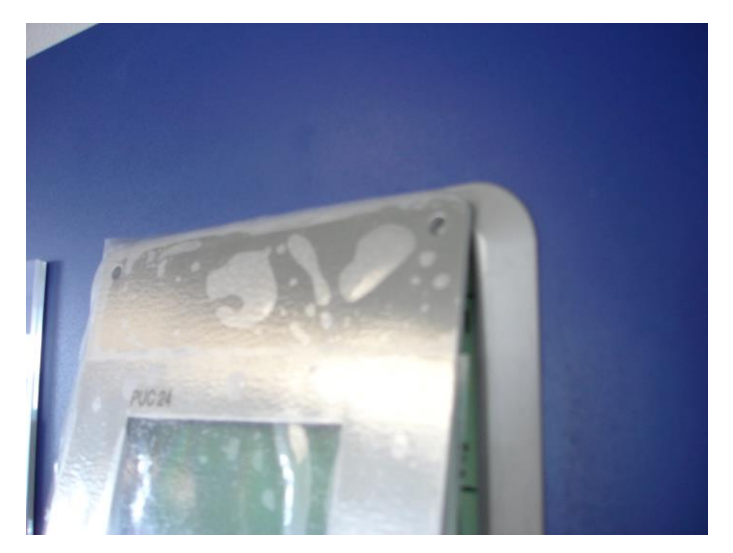

*Bild 10: PUC 24 über den Montagerahmen nach oben schieben und einschwenken*

- 8) Das PUC 24 anschließend wieder nach unten ziehen und parallel in den Rahmen einsetzen.
- 9) Die Schutzfolie der Frontplatte abziehen.

10) Anschließend mit den 4 Linsenkopfschrauben die Frontplatte in den Rahmen schrauben (bitte entsprechend breiten Schraubendreher verwenden):

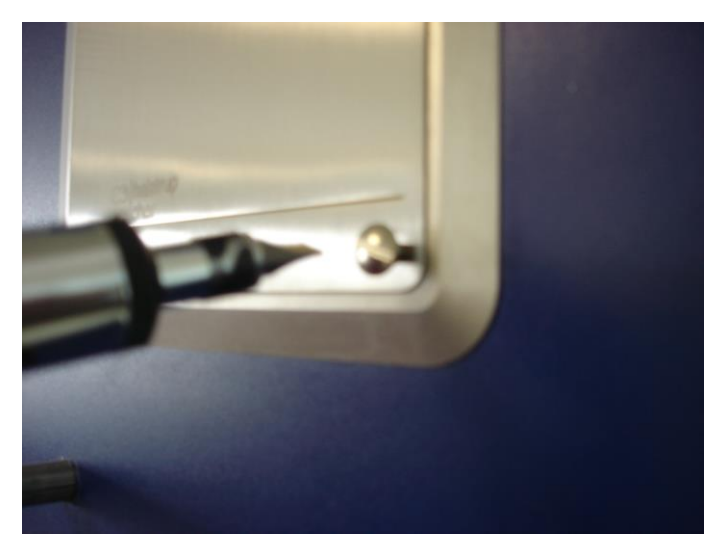

*Bild 11: Frontplatte festschrauben*

# <span id="page-15-0"></span>**5 Parametrierung**

Die Parametrierung des PUC 24 erfolgt menügeführt. Das Hauptmenü wird mit der Taste "Menü" aufgerufen. Es folgt die Aufforderung zur Passworteingabe. Bei Auslieferung ist das Passwort "0000" eingestellt. Das Passwort kann im Menüpunkt "neues Passwort" geändert werden. Mit der Menü-Taste kann das Menü jederzeit wieder verlassen werden. Wird für ca. 2 Minuten keine Taste betätigt, geht das PUC 24 automatisch wieder in den Anzeigemodus. Wird das Menü verlassen und innerhalb von 2 Minuten wieder aufgerufen, erfolgt keine erneute Passwortabfrage. In den folgenden Abschnitten werden die einzelnen Menüpunkte im Kontext zum Menübaum (siehe auch Kap. 12; ["Menübaum"](#page-47-0)) ausführlich erläutert.

Die Funktion der Tasten variiert je nach aktivem Menüpunkt.

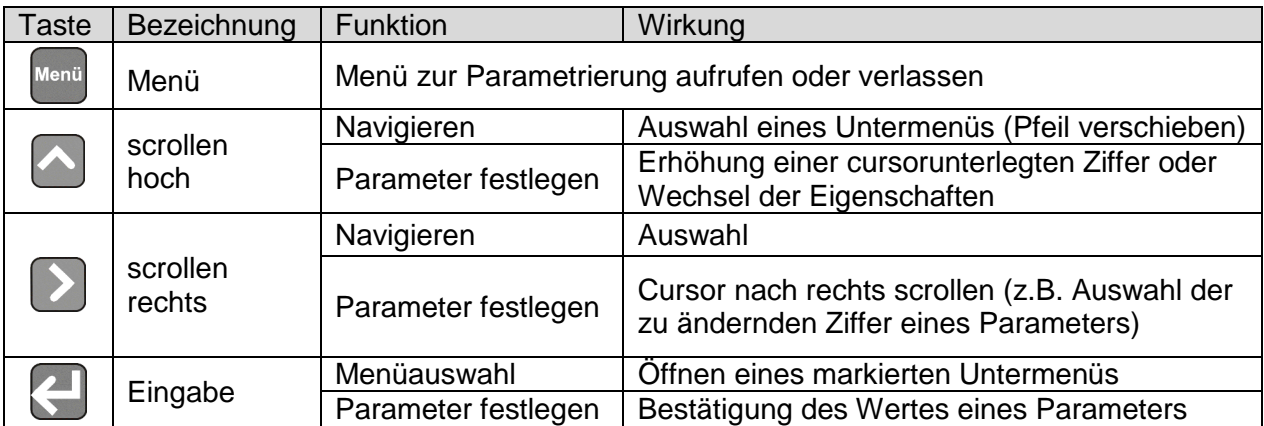

*Tabelle 4: Funktionen der Tasten* 

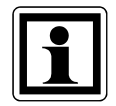

In den folgenden Abschnitten der Menübeschreibung wird davon ausgegangen, dass das Passwort bereits eingegeben und bestätigt wurde und somit das Hauptmenü bereits angezeigt wird.

*Beispiel: Änderung des Passworts von 0000 auf 2600*

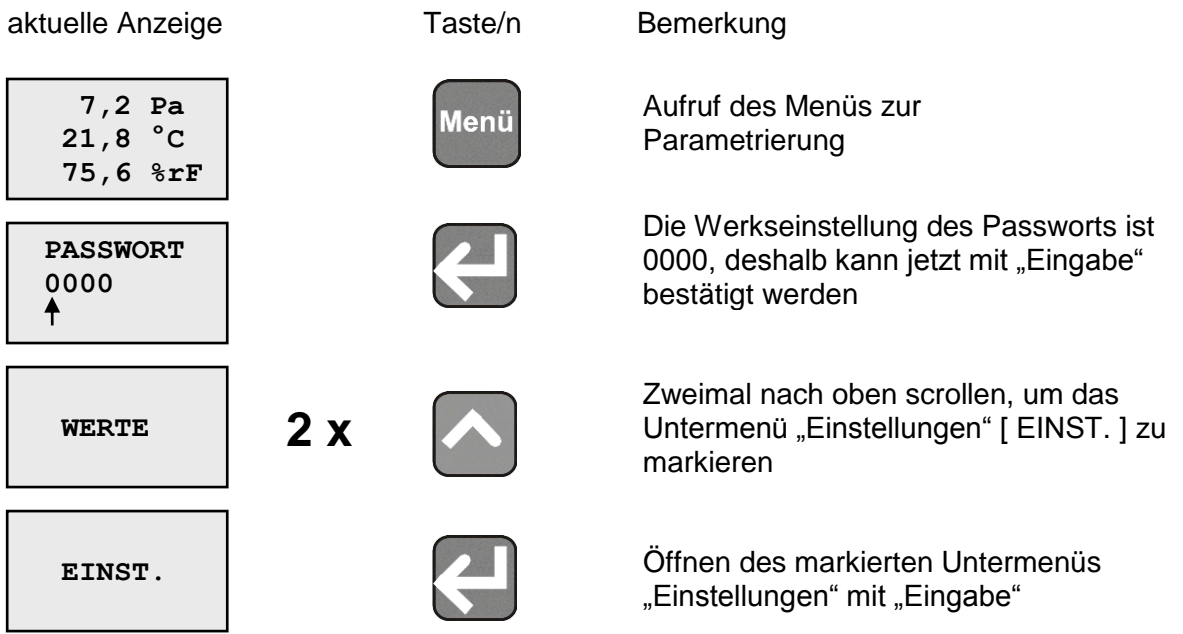

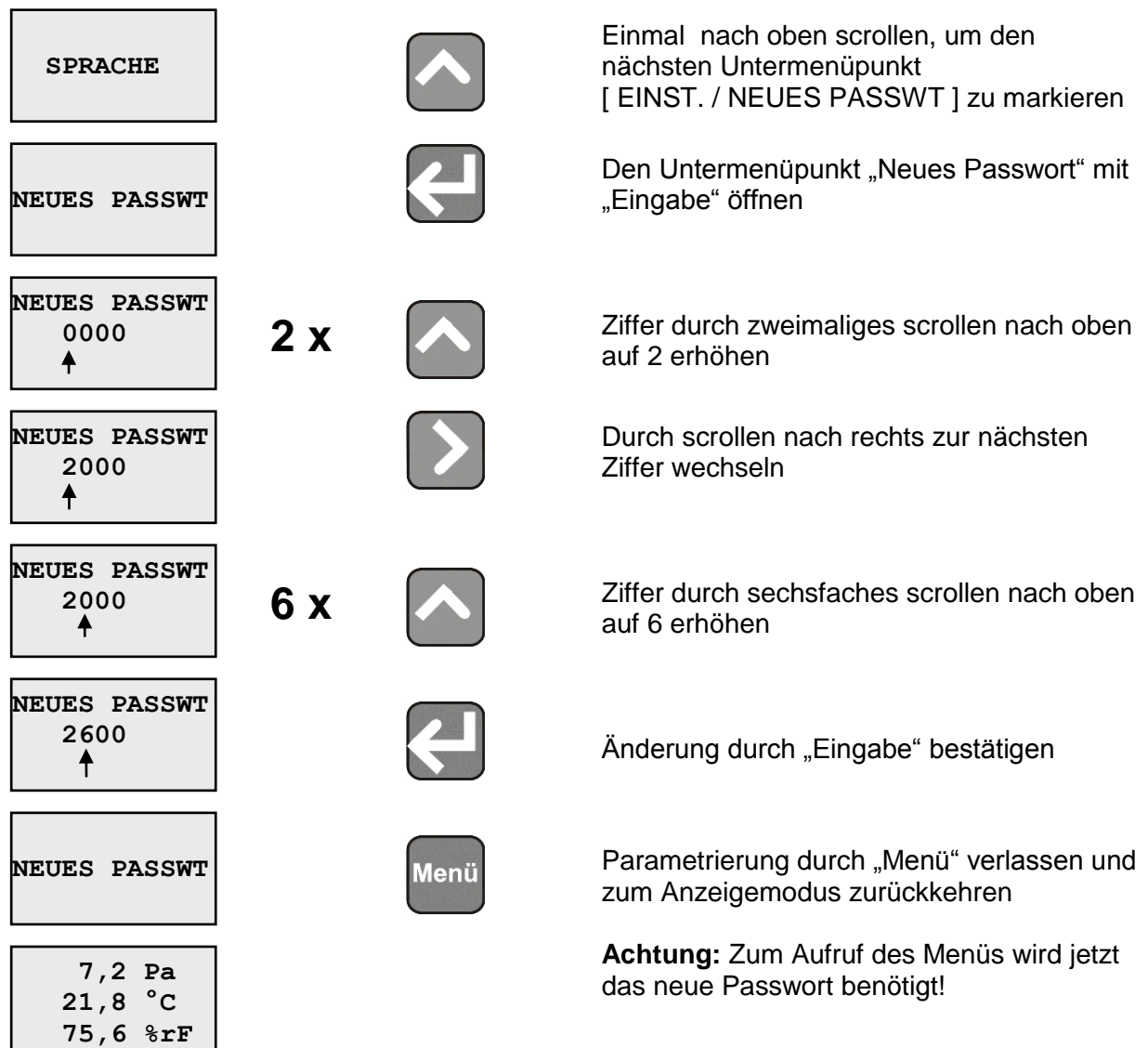

# <span id="page-16-0"></span>**5.1 Verwendete Abkürzungen**

In der Darstellung des Menüs auf dem Display werden folgende Abkürzungen verwendet:

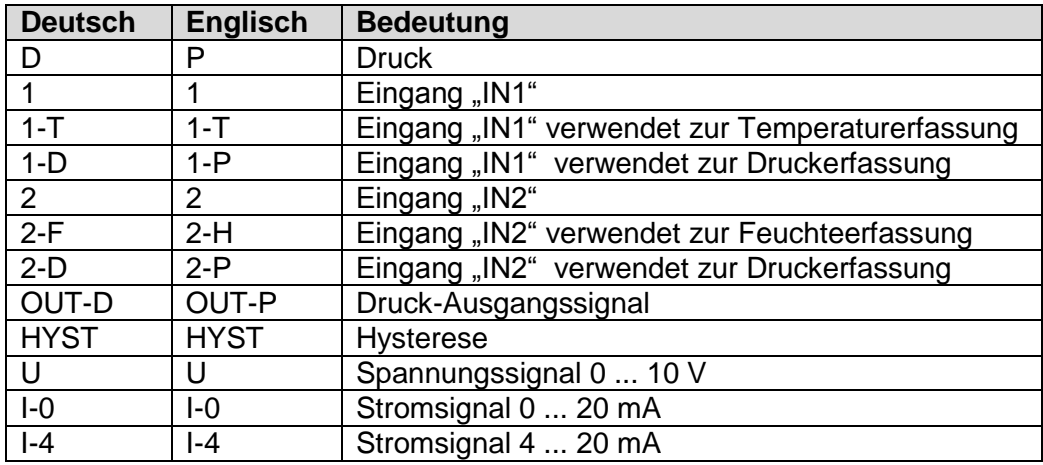

*Tabelle 5: Im Display verwendete Abkürzungen des Menüs*

# <span id="page-17-0"></span>**5.2 Grundeinstellungen [ EINST. ]**

Dieser Menüzweig beinhaltet die grundlegenden Einstellungen des PUC 24.

## <span id="page-17-1"></span>**5.2.1 Sprache [ EINST. / SPRACHE ]**

In diesem Untermenü wird die Displaysprache gewählt.

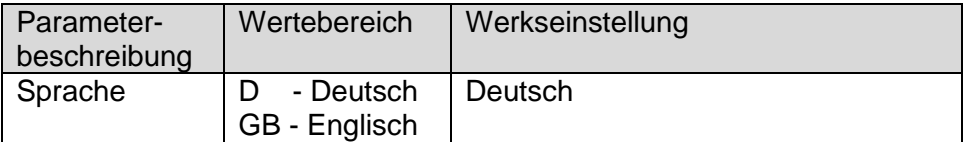

*Tabelle 6: Auswahlmöglichkeiten Displaysprache*

# <span id="page-17-2"></span>**5.2.2 Passwort ändern [ EINST. / NEUES PASSWT ]**

In diesem Untermenü kann das Passwort zur Freigabe des Parametriermenüs geändert werden.

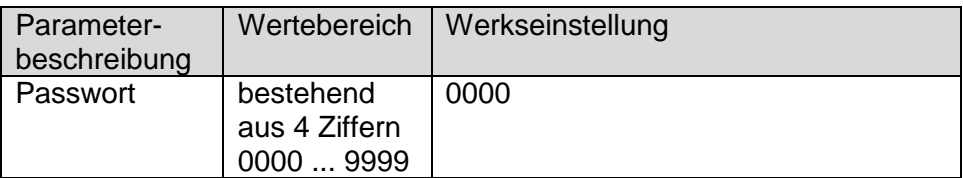

*Tabelle 7: Parameter Passwort*

# <span id="page-17-3"></span>**5.2.3 Messbereich des internen Drucksensors [ EINST. / MESSBEREICH ]**

Mit diesem Parameter kann der Messbereich des internen Drucksensors festgelegt werden. Der Parameter ist abhängig vom eingebauten Drucksensor und wird bereits ab Werk eingestellt.

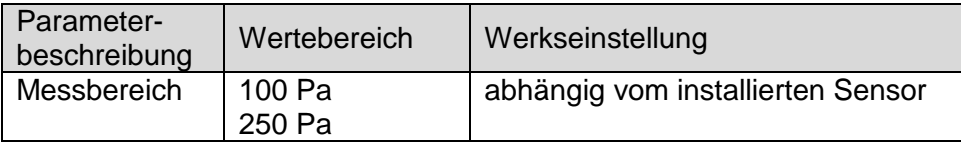

*Tabelle 8: Parameter Messbereich*

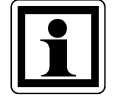

Die Einstellung des Messbereichs beeinflusst die Skalierung, die Grenzwerte und die Kennlinie des internen Drucksensors. Deshalb darf die Werkseinstellung im Normalfall nicht verändert werden.

# <span id="page-18-0"></span>**5.2.4 Externe Sensoren (IN1 und IN2) [ EINST. / KONF. EXTERN ]**

An die Eingänge IN1 und IN2 können externe Sensoren angeschlossen werden. Mit dem Parameter wird dem PUC 24 mitgeteilt, welche Art Sensor am jeweiligen Eingang angeschlossen ist.

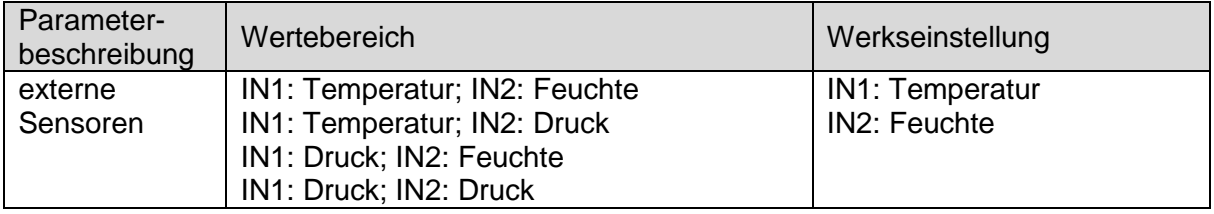

*Tabelle 9: Einstellmöglichkeiten für die externen Sensoren*

Die Einheit der im Display angezeigten Werte wird automatisch angepasst (Temperatur in °C, Feuchte in %rF, Druck in Pa). Die Einheit einer Druckanzeige kann im folgenden Untermenü "Anzeige" nachträglich in hPa oder mbar geändert werden.

# <span id="page-18-1"></span>**5.2.5 Anzeige [ EINST. / ANZEIGE ]**

In der Werkseinstellung werden auf dem Display 3 Werte angezeigt:

- Druck
- **Temperatur**
- **Feuchte**

Für diesen Parameter existieren 3 Untermenüs, in denen die Anzeige jedes einzelnen Werts ausgeblendet werden kann (Ausblenden der gesamten Zeile). Dies kann dann sinnvoll sein, wenn am entsprechenden Eingang kein Sensor angeschlossen ist oder der interne Drucksensor nicht verwendet wird. Repräsentiert der jeweilige Wert einen Druck, kann die Einheit (Pa, hPa oder mbar) gewählt werden. Der Wertebereich für den jeweiligen Kanal ist abhängig von der Einstellung im Menüzweig "KONF. EXTERN", mit dem festgelegt wurde, welche Art Sensor am jeweiligen Eingang angeschlossen ist.

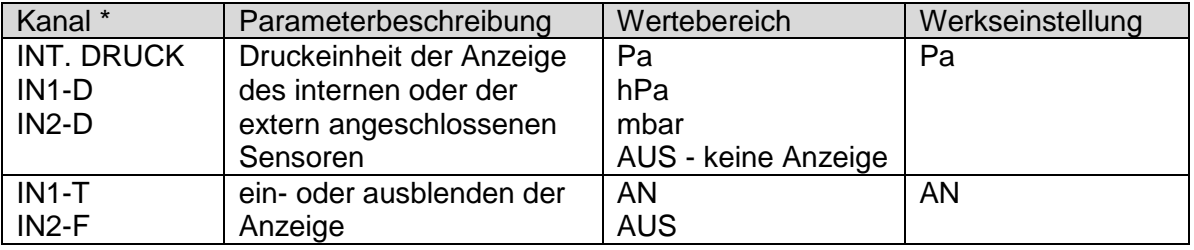

*Tabelle 10: Einstellmöglichkeiten Anzeige*

\* Die Anzeige der Kanäle erfolgt gemäß der in "KONF. EXTERN" getroffenen Auswahl.

# <span id="page-19-0"></span>**5.2.6 Signal [ EINST. / SIGNAL ]**

In diesem Untermenü werden die Art des analogen Druckausgangssignals festgelegt und die analogen Eingangssignale IN1 und IN2 an den angeschlossenen Sensor angepasst.

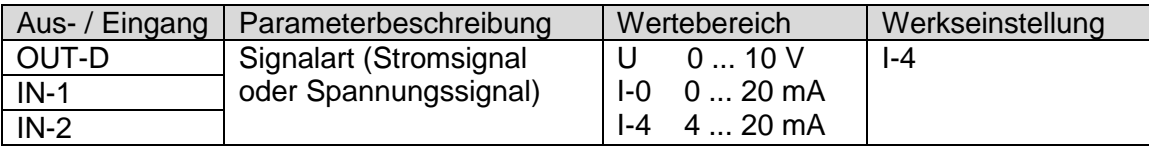

*Tabelle 11: Einstellmöglichkeiten Anzeige*

## <span id="page-19-1"></span>**5.2.7 Akustischer Signalgeber [ EINST. / WARNTON ]**

Der interne akustische Signalgeber generiert im Alarmfall ein intermittierendes Signal und ein kurzes Signal bei jedem registrierten Tastendruck. Das Alarmsignal kann durch Druck auf eine beliebige Taste quittiert werden. Impulsdauer und -pause des intermittierenden Alarmsignals werden mit dem Parameter "LAENGE" festgelegt. Die eingestellte Länge bestimmt gleichzeitig die Wechselintervalle zwischen Alarm- und Messwerteanzeige auf dem Display (bei Messwerten, deren Grenzwerte unter- bzw. überschritten wurden; siehe Kap. 3.3; "Anzeige der Messwerte"). Der interne akustische Signalgeber kann aktiviert bzw. deaktiviert werden.

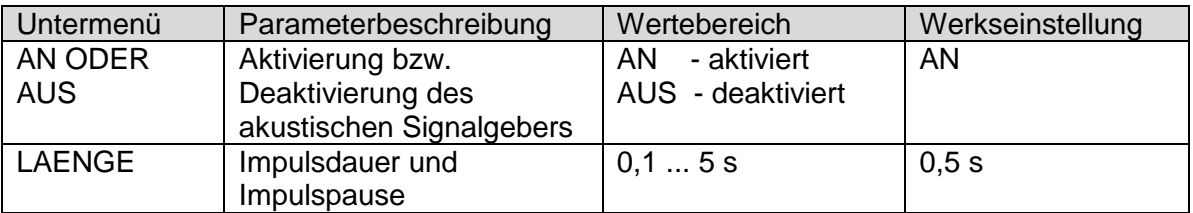

*Tabelle 12: Parameterbeschreibung akustischer Signalgeber*

# <span id="page-19-2"></span>**5.2.8 Nachkommastelle [ EINST. / NACHKOMMA ]**

Für den intern gemessenen Druck und die beiden Eingänge IN1 und IN2 kann jeweils separat festgelegt werden, ob der Messwert auf dem Display mit oder ohne Nachkommastelle dargestellt werden soll.

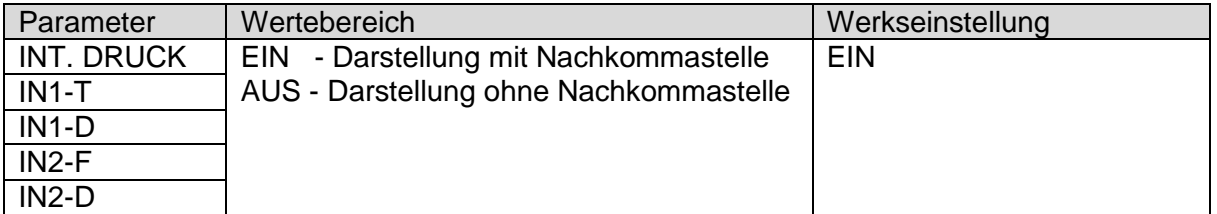

*Tabelle 13: Parameterbeschreibung Nachkommastelle*

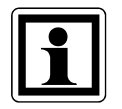

Falls für einen Druckwert die Einheit mbar oder hPa eingestellt wurde, kann dieser nur mit Nachkommastelle dargestellt werden.

# <span id="page-20-0"></span>**5.2.9 Gerät zurücksetzen [ EINST. / RESET ]**

Das PUC 24 wird komplett zurückgesetzt (entspricht einem Aus- und Wiedereinschalten der Spannungsversorgung). Das Profibus-Interface (bei Geräten mit Profibus DP) wird ebenfalls neu initialisiert. Die Menü-Einstellungen bleiben unverändert.

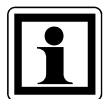

Das Zurücksetzen kann z.B. sinnvoll sein, wenn mit den beiden Drehschaltern eine neue Adresse eingestellt worden ist. Nach dem Reset ist diese wirksam.

# <span id="page-20-1"></span>**5.2.10 Auslieferungszustand wiederherstellen [ EINST. / AUSL.ZUSTAND ]**

Je nach aktuell eingestelltem Messbereich (±100 Pa oder ±250 Pa) werden sämtliche Menüeinstellungen auf den Auslieferungszustand zurückgesetzt und gespeichert. Anschließend wird das PUC 24 komplett zurückgesetzt (entspricht einem Aus- und Wiedereinschalten der Spannungsversorgung). Das Profibus-Interface (bei Geräten mit Profibus DP) wird ebenfalls neu initialisiert.

## <span id="page-21-0"></span>**5.3 Skalierung und Grenzwerte [ WERTE ]**

Im Menü "WERTE" wird das PUC 24 an die verwendeten Sensoren angepasst und die Grenzwerte für die Alarmmeldungen eingestellt.

## <span id="page-21-1"></span>**5.3.1 Skalierung [ WERTE / SKALIERUNG ]**

In diesem Menüzweig werden dem PUC 24 die Messbereiche der angeschlossenen Sensoren mitgeteilt. Der "WERT UNTEN" repräsentiert den Messwert bei 0(4) mA bzw. 0 V. Für den "WERT OBEN" muss der Messwert für das analoge Signal (20 mA bzw. 10 V) eingegeben werden.

Für den mit dem internen Sensor gemessenen Druck kann das Ausgangssignal in gleicher Weise angepasst werden.

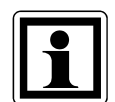

Es ist darauf zu achten, dass der obere Grenzwert größer als der untere ist. Sind beide Werte positiv, muss zuerst der obere eingestellt werden. Sind beide Werte negativ, muss zuerst der untere eingestellt werden (jeweils ausgehend vom Auslieferungszustand). Bei Nichtbeachtung setzt das Gerät bei Eingabe des oberen Grenzwerts den Eingabewert um 0,1Pa (°C, %rF) höher als den aktuellen unteren Grenzwert, bzw. bei Eingabe des unteren Grenzwerts den Eingabewert um 0,1Pa (°C, %rF) niedriger als den aktuellen oberen Grenzwert. Der so bestimmte Eingabewert wird dann im Display zur weiteren Bearbeitung dargestellt, zunächst erfolgt noch keine Speicherung im Gerät.

| Eingang / Sensor | Wert              | Wertebereich                           | Werkseinstellung       |  |
|------------------|-------------------|----------------------------------------|------------------------|--|
| OUT-D            | <b>WERT OBEN</b>  | $-120$ $+120$ Pa *<br>-300  +300 Pa ** | +100 Pa * / +250 Pa ** |  |
|                  | <b>WERT UNTEN</b> | $-120+120$ Pa *<br>-300  +300 Pa **    | -100 Pa * / -250 Pa ** |  |
| <b>IN 1-T</b>    | <b>WERT OBEN</b>  | $-800+800$ °C                          | 60 °C                  |  |
|                  | <b>WERT UNTEN</b> | $-800+800$ °C                          | $5^{\circ}$ C          |  |
| <b>IN 1-D</b>    | <b>WERT OBEN</b>  | $-300+300$ Pa                          | +100 Pa * / +250 Pa ** |  |
|                  | <b>WERT UNTEN</b> | -300  +300 Pa                          | -100 Pa * / -250 Pa ** |  |
| $IN 2-F$         | <b>WERT OBEN</b>  | $0800%$ rF                             | 75 %rF                 |  |
|                  | <b>WERT UNTEN</b> | $0800%$ F                              | $0\%$ rF               |  |
| $IN 2-D$         | <b>WERT OBEN</b>  | -300  +300 Pa                          | +100 Pa * / +250 Pa ** |  |
|                  | <b>WERT UNTEN</b> | -300  +300 Pa                          | -100 Pa * / -250 Pa ** |  |

*Tabelle 14: Parameterbeschreibung Skalierung*

\* Wert gilt für PUC 24 mit internem ±100 Pa-Sensor

\*\* Wert gilt für PUC 24 mit internem ±250 Pa-Sensor

# <span id="page-21-2"></span>**5.3.2 Grenzwerte [ WERTE / WARNUNG ]**

Das PUC 24 überwacht die Messwerte und kann bei Grenzwertunterschreitung bzw. Grenzwertüberschreitung Alarm auslösen. In diesem Menüzweig können für jeden Messwert der obere und untere Grenzwert sowie eine Hysterese eingestellt werden. Die Hysterese ist für beide Grenzwerte gleich und sorgt dafür, dass bei um den Grenzwert schwankenden Messwerten nicht immer wieder ein Alarm ausgelöst wird (siehe Bild 12).

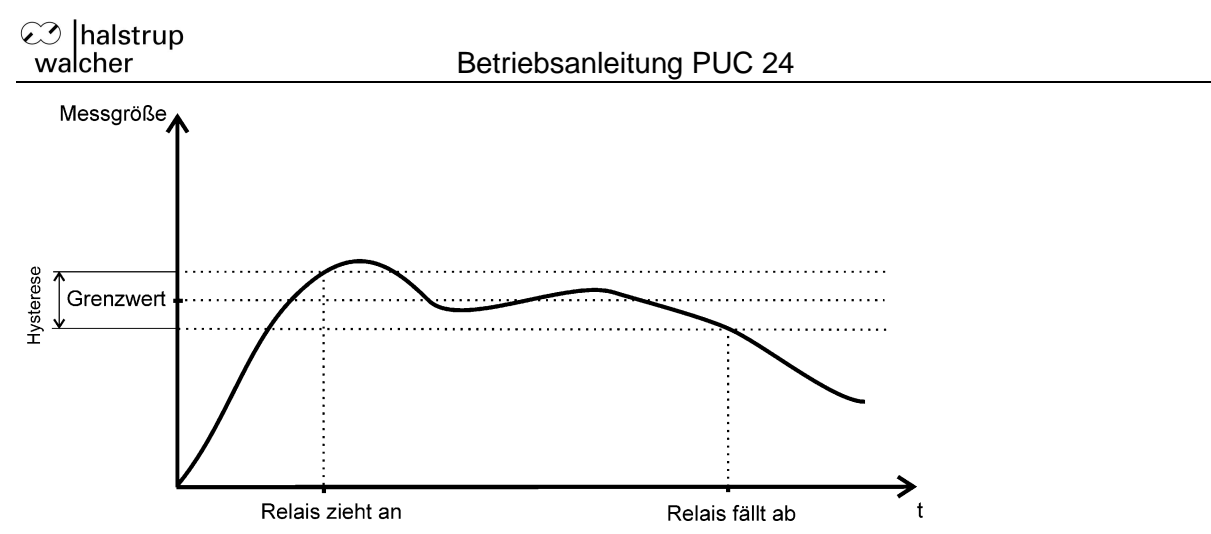

*Bild 12: Schaltpunkte des Relais unter Beachtung der Hysterese*

*Beispiel: Bei einem oberen Grenzwert von 100 und einer Hysterese von 10 wird der Alarm bei 105 ausgelöst und bei 95 wieder gelöscht.*

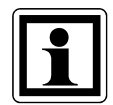

Es ist darauf zu achten, dass der obere Grenzwert größer als der untere ist. Sind beide Werte positiv, muss zuerst der obere eingestellt werden. Sind beide Werte negativ, muss zuerst der untere eingestellt werden (jeweils ausgehend vom Auslieferungszustand). Bei Nichtbeachtung setzt das Gerät bei Eingabe des oberen Grenzwerts den Eingabewert um 0,1Pa (°C, %rF) höher als den aktuellen unteren Grenzwert, bzw. bei Eingabe des unteren Grenzwerts den Eingabewert um 0,1Pa (°C, %rF) niedriger als den aktuellen oberen Grenzwert. Der so bestimmte Eingabewert wird dann im Display zur weiteren Bearbeitung dargestellt, zunächst erfolgt noch keine Speicherung im Gerät.

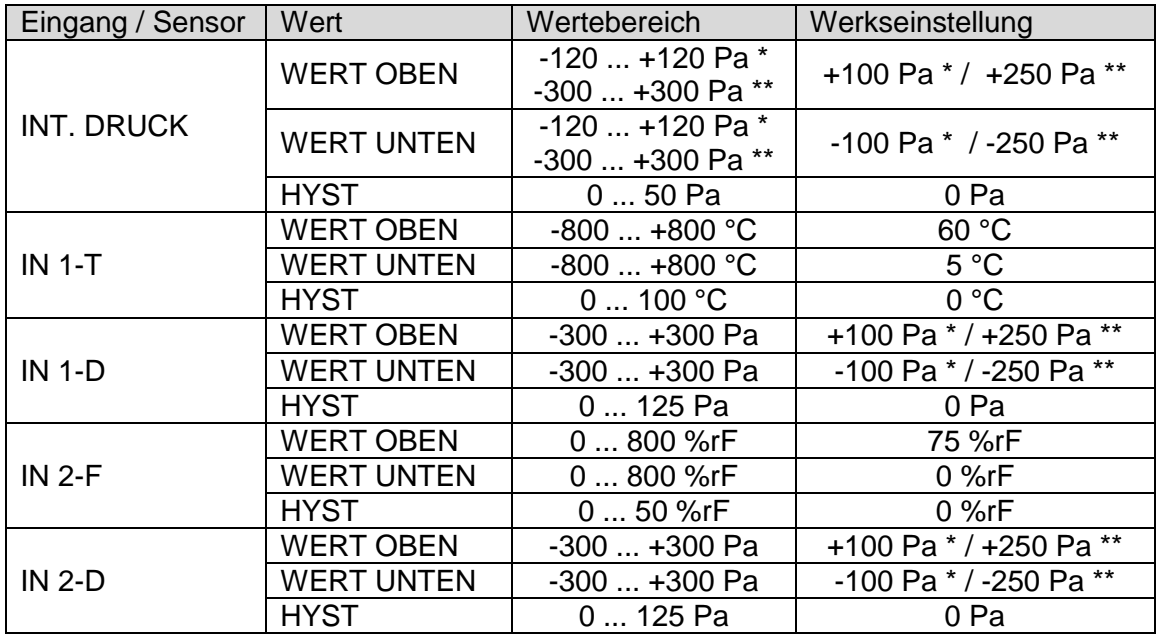

*Tabelle 15: Parameterbeschreibung Grenzwerte*

\* Wert gilt für PUC 24 mit internem ±100 Pa-Sensor

\*\* Wert gilt für PUC 24 mit internem ±250 Pa-Sensor

# <span id="page-23-0"></span>**5.4 Filtereinstellung [ FILTER ]**

In verschiedenen Anwendungen kann es zu kurzen Druckstößen oder anderen unerwünschten kurzzeitigen Signalschwankungen kommen. Für diesen Fall verfügt das PUC 24 über Tiefpassfilter zur Glättung der Messwerte (siehe Bild 13). Die einstellbare Filterzeit ist abhängig von den zu erwartenden Signalschwankungen und dem gewünschten Glättungsgrad.

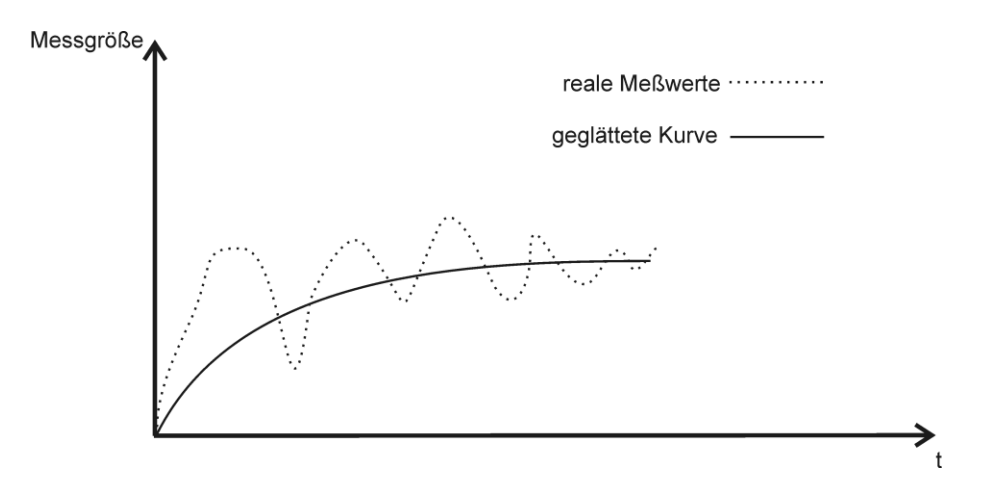

*Bild 13: Auswirkung des Tiefpassfilters auf die Messwertanzeige*

| Eingang / Sensor  | Wertebereich | Werkseinstellung |
|-------------------|--------------|------------------|
| <b>INT. DRUCK</b> | $0,02540$ s  | 0.5s             |
| $IN-1$            | 0.12540s     | 0,125 s          |
| $IN-2$            | 0.12540 s    | $0.125$ s        |

*Tabelle 16: Parameterbeschreibung Filtereinstellungen*

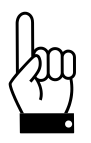

Das Filter hat die Funktion, eventuell schwankende Messwerte zu glätten. Für die Ein- und Ausschaltverzögerungen der Relais nutzen Sie bitte die entsprechenden Einstellmöglichkeiten (siehe Kap. 5.5.2; "Ein- und Ausschaltverzögerungen der Relais").

# <span id="page-24-0"></span>**5.5 Relais [ RELAIS ]**

Das PUC 24 verfügt über zwei Relais (bei einigen Varianten sind diese beiden Relais nicht vorhanden). Das Relais 1 schaltet bei Überschreitung der oberen Grenzwerte, das Relais 2 bei Unterschreitung der unteren Grenzwerte. Im Ruhezustand sind die Kontakte 3/4 bzw. 6/7 am Relaisstecker geschlossen. Bei Grenzwertunterschreitung schließen die Kontakte 5/6 und bei Grenzwertüberschreitung die Kontakte 2/3.

# <span id="page-24-1"></span>**5.5.1 Schaltbedingungen und Relais-Test [ RELAIS / BED. TEST ]**

In diesem Menüpunkt wird festgelegt, welche Messwerte in die Steuerung der Relais einbezogen werden (interner Druck, IN1- und IN2-Eingangssignal). Diese Einstellung gilt immer für den oberen und unteren Grenzwert des jeweiligen Signals.

| Wertebereich  |                         |                 | Werkseinstellung              |                                   |
|---------------|-------------------------|-----------------|-------------------------------|-----------------------------------|
|               |                         |                 | 7 - alle Grenzwerte werden in |                                   |
| Code          | interner<br>Drucksensor | IN <sub>1</sub> | IN <sub>2</sub>               | die Relaissteuerung<br>einbezogen |
| O             |                         |                 |                               |                                   |
|               |                         |                 | x                             |                                   |
| $\mathcal{P}$ |                         | x               |                               |                                   |
| 3             |                         | X               | x                             |                                   |
| 4             | x                       |                 |                               |                                   |
| 5             | x                       |                 | x                             |                                   |
| 6             | X                       | x               |                               |                                   |
|               | x                       | x               | x                             |                                   |
|               |                         |                 |                               |                                   |

*Tabelle 17: Parameterbeschreibung Schaltbedingungen*

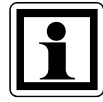

Während der Einstellung der Schaltbedingungen sind beide Relais zu Testzwecken (bis zum abschließenden Drücken der Eingabe-Taste) angezogen.

# <span id="page-25-0"></span>**5.5.2 Ein- und Ausschaltverzögerungen der Relais [ RELAIS / ZEIT REL. ]**

Für jedes der beiden Relais kann eine separate Ein- und Ausschaltverzögerung eingestellt werden. Bitte beachten Sie, dass die Einschaltverzögerung des Relais gleich der Ausschaltverzögerung ist.

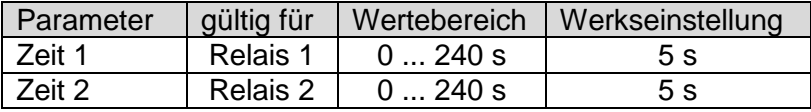

*Tabelle 18: Parameterbeschreibung Ein- und Ausschaltverzögerung*

*Beispiel:* Bei einer Ein- und Ausschaltverzögerung von 5 s bestehen die in der folgenden Abbildung dargestellten 3 Möglichkeiten des Alarmablaufs.

#### **1. Die Zeitdauer des Alarmzustands ist kürzer als die Ein- und Ausschaltverzögerung:**

Der akustische Alarm wird sofort mit der Grenzwertverletzung (Alarmzustand) ausgelöst. Da die Ansprechverzögerung kleiner als die Dauer der Grenzwertverletzung ist, schaltet das entsprechende Relais nicht. Der akustische Alarm wird mit dem Wegfall des Alarmzustands sofort abgeschaltet.

# **2. Die Zeitdauer des Alarmzustands ist länger als die Ein- und**

**Ausschaltverzögerung und der Alarm wird nicht quittiert:** Der akustische Alarm wird sofort mit der Grenzwertverletzung (Alarmzustand) ausgelöst. Nach der Ansprechverzögerung von 5 s schaltet das entsprechende Relais. Wenn die Alarmursache entfällt, wird der akustische Alarm sofort abgeschaltet. Das Relais schaltet mit der Abfallverzögerung von 5 s ab.

#### **3. Die Zeitdauer des Alarmzustands ist länger als die Ein- und Ausschaltverzögerung der Alarm wird jedoch quittiert:**

Der akustische Alarm wird sofort mit der Grenzwertverletzung (Alarmzustand) ausgelöst. Nach der Ansprechverzögerung von 5 s schaltet das entsprechende Relais. Durch die Quittierung werden der akustische Alarm und das Relais sofort abgeschaltet.

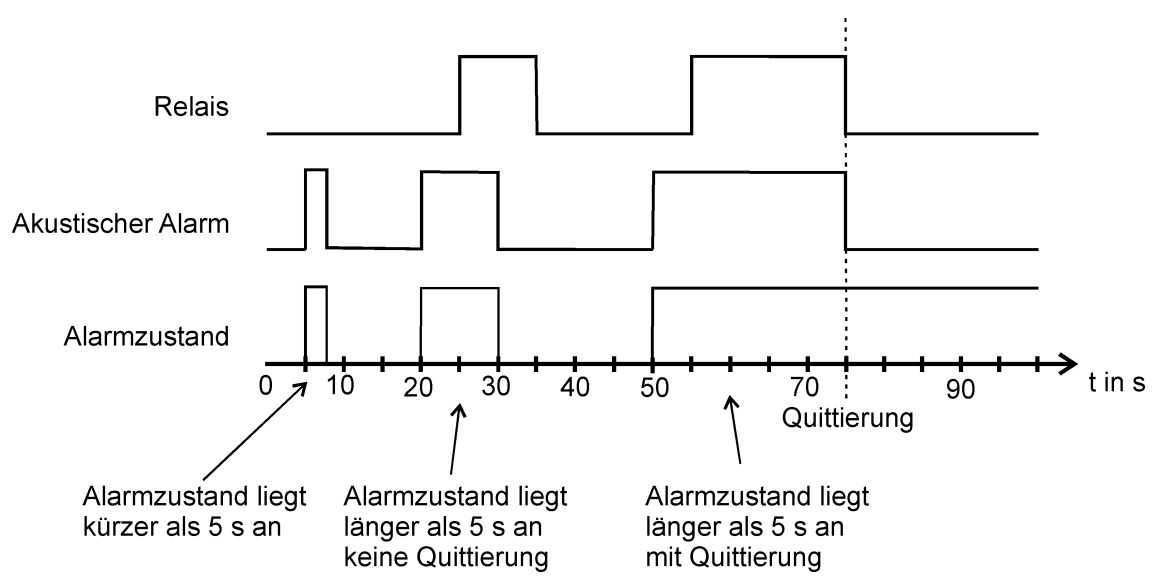

*Bild 14: Die 3 Möglichkeiten des Alarmablaufs bei einer Ein- und Ausschaltverzögerung von 5 s*

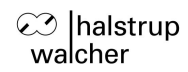

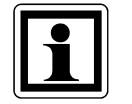

Bitte beachten Sie zur Nutzung der oben beschriebenen Funktionalität auch die in diesem Abschnitt beschriebenen Schaltbedingungen der Relais und die einstellbare Alarm-Quittierung.

# <span id="page-26-0"></span>**5.5.3 Alarm-Quittierung [ RELAIS / QUITTIERUNG ]**

Im Alarmzustand (Überschreitung der oberen Grenzwerte bzw. Unterschreitung der unteren Grenzwerte) ziehen Relais 1 bzw. Relais 2 an. Unter Berücksichtigung der Ein- und Ausschaltverzögerungen bleiben die Relais solange angezogen, wie der Alarmzustand andauert. Wenn dies unerwünscht ist (z.B. weil an den Relaisausgängen eine laute Hupe angeschlossen ist), kann die Alarm-Quittierung aktiviert werden.

Ist die "Quittierung" aktiviert, wird durch Drücken einer der 4 Tasten der Alarm quittiert und dadurch nicht nur der intern erzeugte akustische Alarm ausgeschaltet, sondern es fallen die beiden Relais ebenfalls ab. Der Alarm (akustischer Alarm und Aktivierung der Relais) wird erneut ausgelöst, wenn eine zusätzliche Grenzwertverletzung registriert wird, oder eine bestehende Grenzwertverletzung aufgehoben und erneut ausgelöst wird.

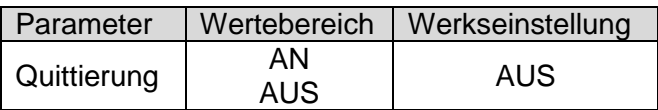

*Tabelle 19: Parameterbeschreibung Relais-Quittierung*

# <span id="page-27-0"></span>**6 RS232-Schnittstelle**

Dieses Kapitel bezieht sich nur auf Geräte, die mit einer RS232-Schnittstelle ausgestattet sind. Die serielle RS232C-Schnittstelle ermöglicht die Parametrierung des PUC 24 (alternativ zur Parametrierung mit Hilfe der Tastatur) sowie das Auslesen der gemessenen Werte und das Auslösen von bestimmten Aktionen (z.B. Nullpunktabgleich) mit Hilfe eines PCs.

Die serielle Schnittstelle hat folgende Einstellungen:

- 9600 Baud
- 8 Datenbits
- 1 Stoppbit
- keine Parität

#### <span id="page-27-1"></span>**6.1 RS232-Befehlsliste**

Für die Parametrierung des PUC 24 sowie das Auslesen der gemessenen Werte stehen folgende Befehle zur Verfügung:

### <span id="page-27-2"></span>**6.1.1 Befehle zur Parametrierung**

Alle Parameter lassen sich schreiben und lesen. Für jeden Parameter ist der Befehl zum Schreiben und der Befehl zum Lesen derselbe, es wird lediglich das Zeichen ">" zum Schreiben vorangestellt, zum Lesen wird ein "?" vorangestellt.

Sowohl beim Schreiben als auch beim Lesen eines Parameters sendet das PUC 24 als Antwort denselben Parameternamen mit dem aktuellen Wert zurück:

#### Bsp. für das Schreiben:

>WarnPdown -22.5 WarnPdown -22.5

(Der untere Warnwert für den internen Druck wird auf -22,5Pa gesetzt.)

Bsp. für das Lesen: ?WarnPdown WarnPdown -22.5

(Der untere Warnwert für den internen Druck beträgt aktuell -22,5Pa.)

Für das Senden von Parameterwerten gelten folgende Regeln:

- Bei den Parameternamen muss die Groß-/Kleinschreibung beachtet werden.
- Zwischen Parametername und Wert muss ein Leerzeichen stehen.
- Positive Werte müssen direkt mit einer Ziffer beginnen, d.h. nicht mit "+".
- Falls Nachkommastellen vorhanden sind, muss diesen ein Punkt vorangestellt werden (kein Komma!). Ganzen Zahlen muss kein ".0" nachfolgen, es kann aber wahlweise vorhanden sein.
- Druckwerte werden stets in Pa übertragen, auch wenn die Druckanzeige im Display in einer anderen Einheit erfolgt.
- Das Senden eines Wertes muss mit <CR> (ASCII-Zeichen Nr. 13) abgeschlossen werden.

Unter Beachtung derselben Regeln sendet das PUC 24 auch die Antworttelegramme.

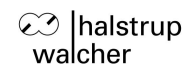

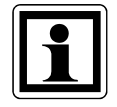

Ein gesendeter Parameterwert ist sofort wirksam, er wird aber nicht automatisch permanent abgespeichert. Hierzu ist der Befehl "SaveSet" zu verwenden.

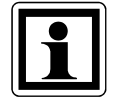

Akzeptiert das PUC 24 den gesendeten Wert nicht, beinhaltet die Antwort einen Fehlercode (s. Kap. 6.2).

Hier nun eine Auflistung aller Befehle zur Parametrierung:

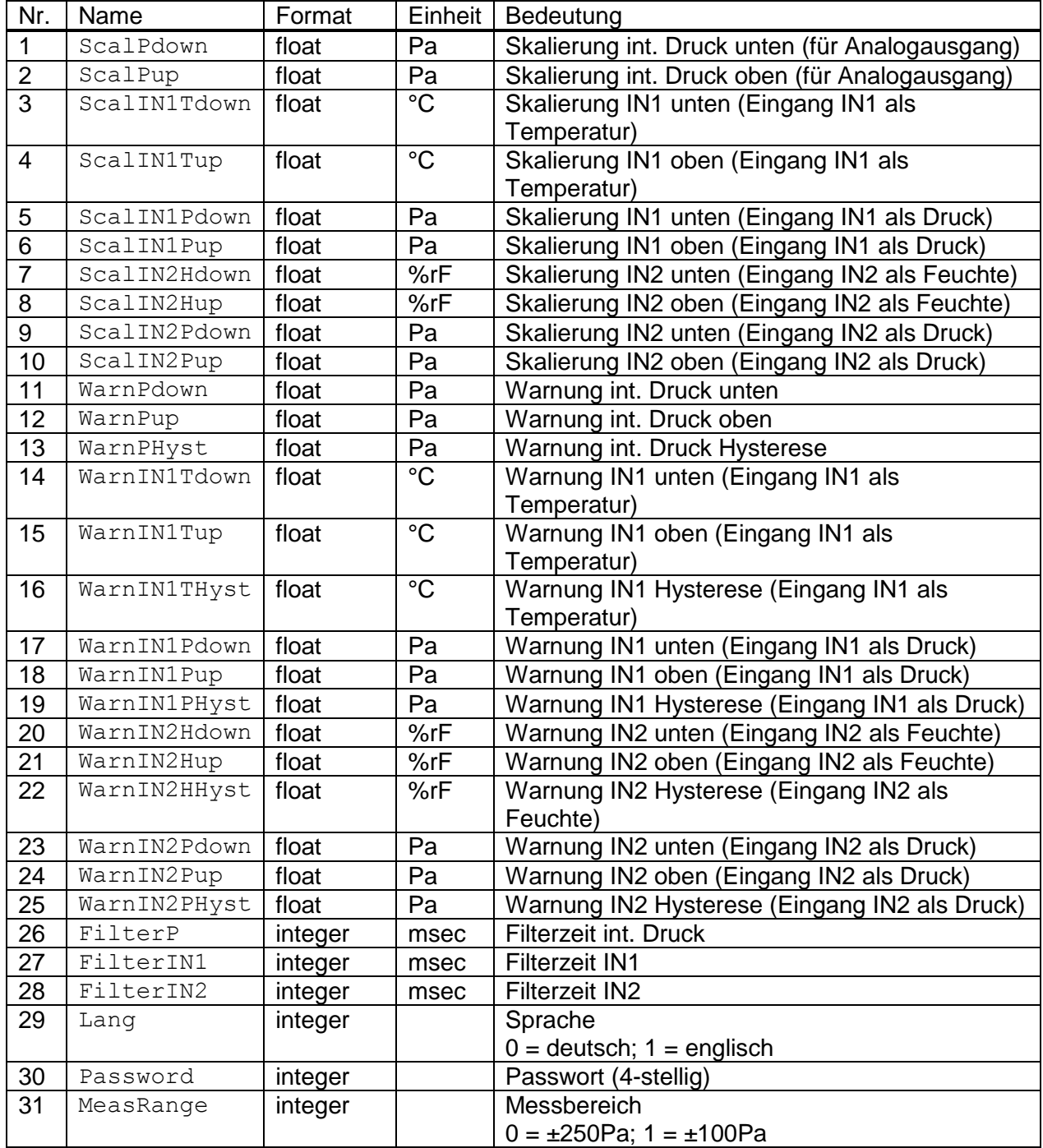

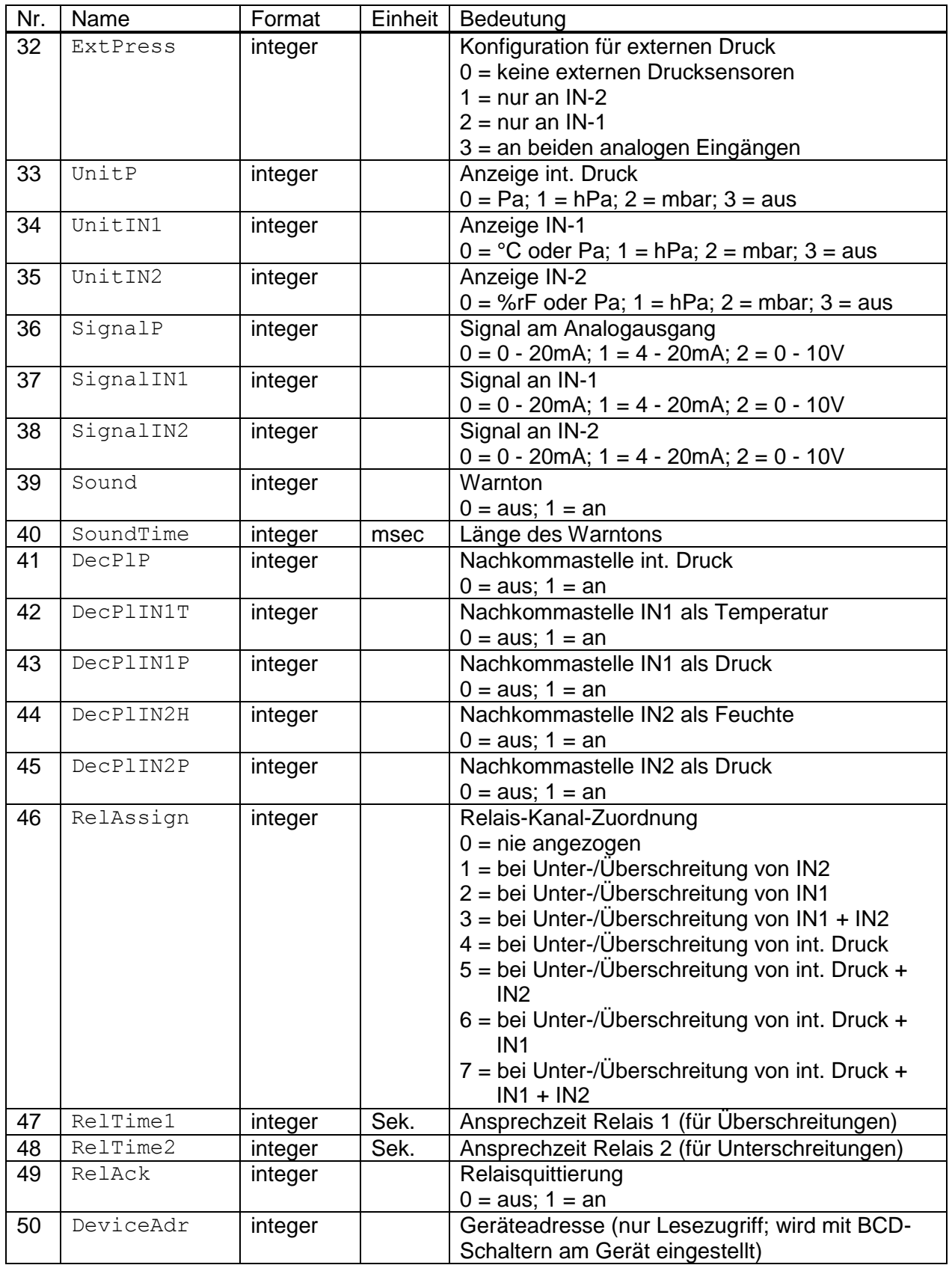

## <span id="page-30-0"></span>**6.1.2 Befehle zum Lesen der Mess- und Statuswerte**

Mit diesen Befehlen lassen sich die aktuellen Messwerte sowie sonstige Zustände auslesen. Für die Übertragung gelten dieselben Regeln wie bei den Befehlen zur Parametrierung.

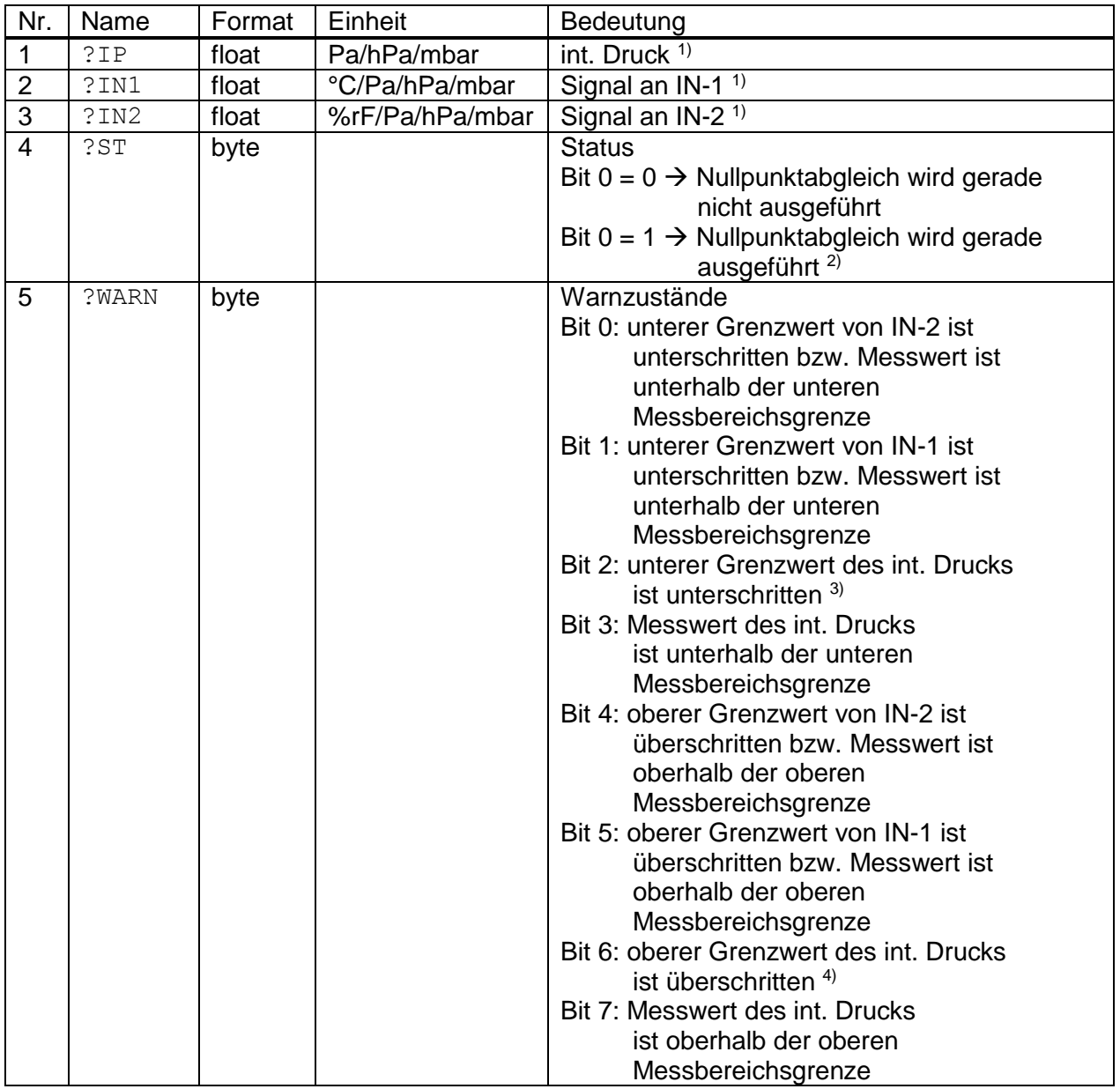

<sup>1)</sup> Die Übertragung erfolgt in der aktuell am Gerät eingestellten Einheit mit der vollen internen Genauigkeit. Liegt der Messwert außerhalb des Messbereichs, beinhaltet die Antwort einen Fehlercode (s. Kap. 6.2).

2) Während einem Nullpunktabgleich sind die übertragenen Messwerte ungültig.

3) Zusätzlich Bit 3 beachten.

4) Zusätzlich Bit 7 beachten.

# <span id="page-31-0"></span>**6.1.3 sonstige Befehle**

Einige Aktionen lassen sich direkt mit bestimmten Befehlen auslösen. Hier die Auflistung dieser Befehle:

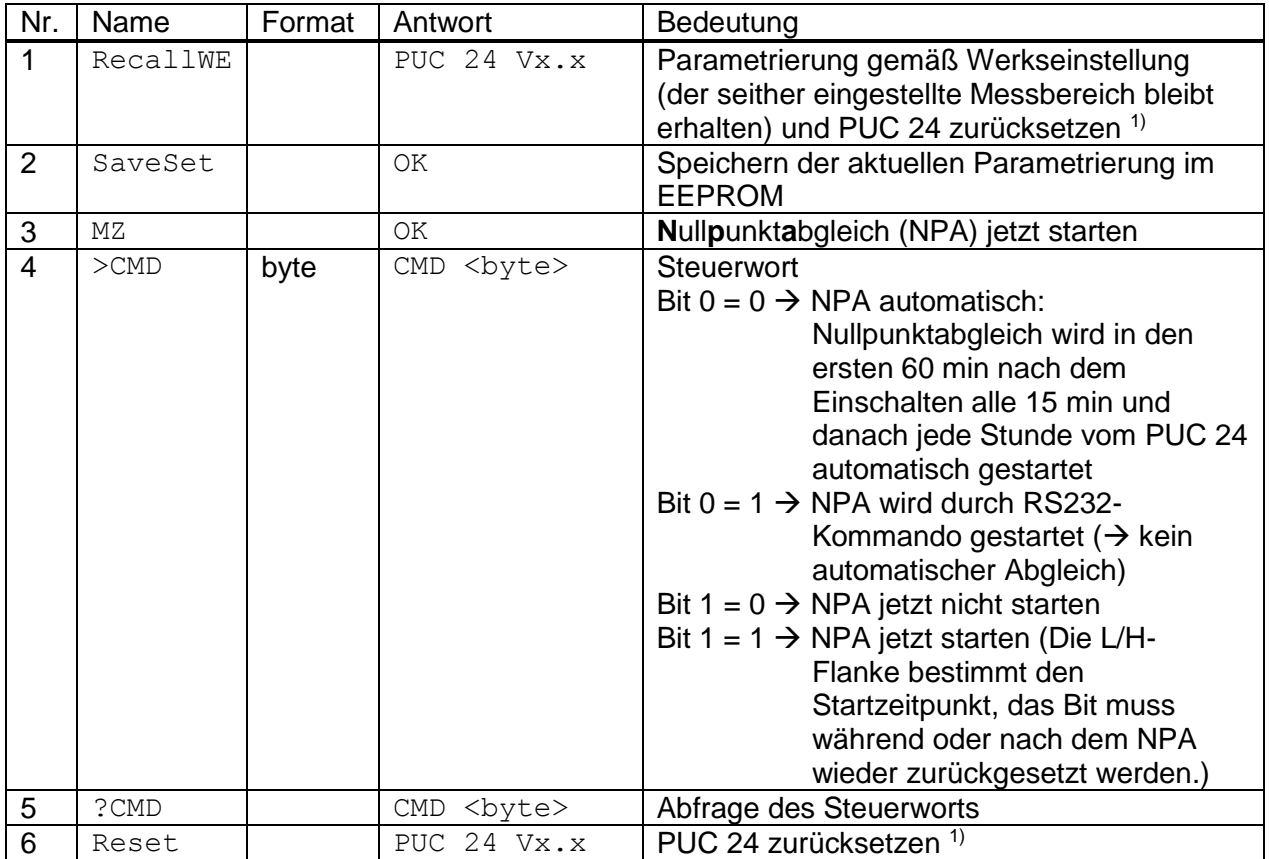

 $1)$  Nach dem Einschalten sowie nach einem Reset meldet sich das PUC 24 mit der Meldung "PUC 24 Vx.x", wobei x.x die aktuelle Softwarenummer darstellt. Die Dauer bis zu dieser Meldung kann bis zu 5 Sek. betragen.

### <span id="page-31-1"></span>**6.2 Fehlercodes**

Nach dem Senden eines Befehls sind folgende Fehlermeldungen möglich:

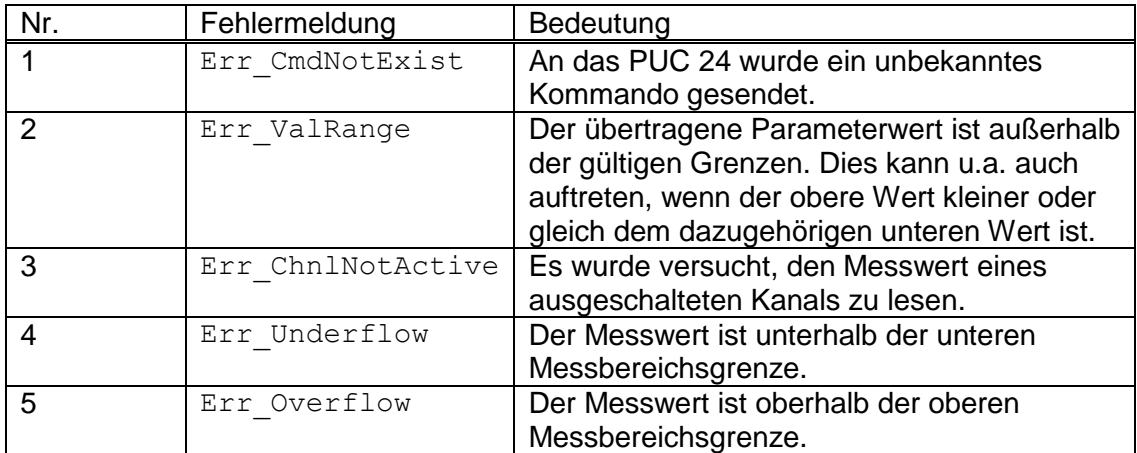

# <span id="page-32-0"></span>**6.3 Belegung des RS232-Steckers**

Die Belegung des RS232-Anschlusses entspricht der von der EIA (Electronic Industries Alliance) vorgegebenen Belegung:

9-polige D-SUB-Buchse (Draufsicht von außen):

5-polige M12-Buchse (B-kodiert) (Draufsicht von außen):

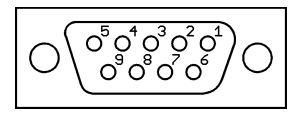

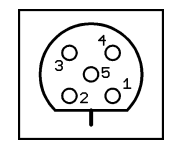

Der RS232-Anschluss des PUC 24 ist in folgenden Varianten erhältlich:

1) PUC 24-Varianten mit 9-poliger D-SUB-Buchse direkt im Gehäuse integriert (nur für Wandstärken bis 5mm):

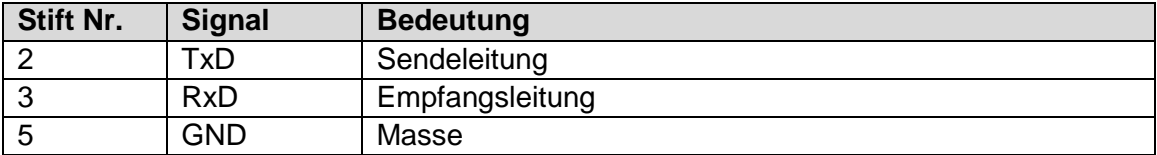

2) PUC 24-Varianten mit 9-poliger D-SUB-Buchse am Kabelschwanz:

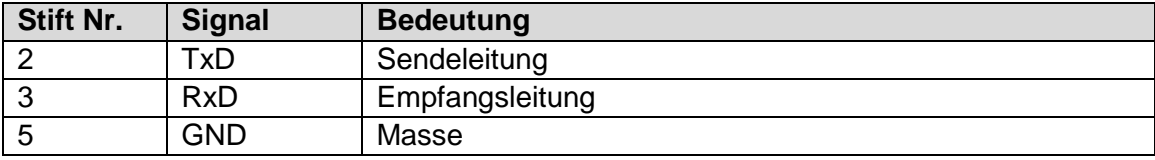

3) PUC 24-Varianten mit Anschlussbuchse M12, B-kodiert am Kabelschwanz:

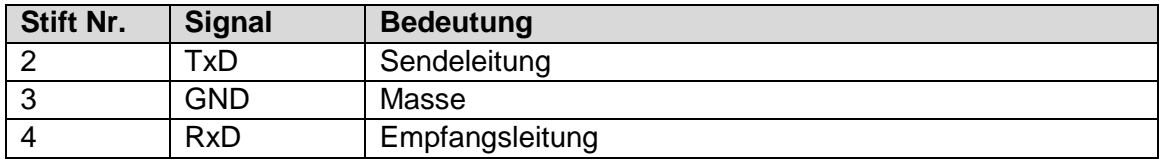

*Tabelle 20: Anschlussbelegungen des RS232-Steckers*

#### <span id="page-33-0"></span>**6.4 Schnittstellenkonfiguration**

Unter Windows XP stellen Sie die Konfiguration der seriellen Schnittstelle (COM-Port) wie folgt ein. Bei älteren Windows-Systemen ist der Verlauf ähnlich.

Sie finden die Schnittstellenkonfiguration unter START > SYSTEMSTEUERUNG. Dort auf SYSTEM klicken, dann die Registerkarte HARDWARE auswählen. Im Anschluss GERÄTE-MANAGER auswählen, dort die ANSCHLÜSSE wählen. Doppelklicken Sie nun den verwendeten COM-Port, danach klicken Sie auf die Registerkarte ANSCHLUSSEINSTELLUNGEN.

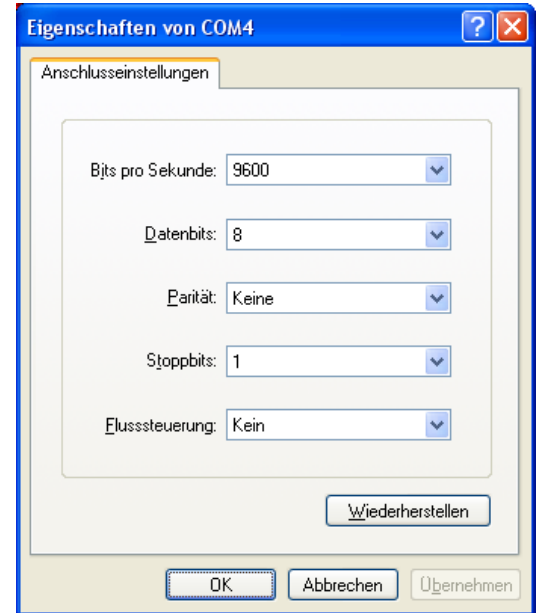

#### <span id="page-33-1"></span>**6.5 Parametriersoftware**

Zur komfortablen Parametrierung und Überwachung/Protokollierung der Messwerte existiert das PC-Programm "PUC 24 Inbetriebnahmetool". Das Programm steht auf der Internetseite [www.halstrup-walcher.de](http://www.halstrup-walcher.de/) unter dem Pfad "Downloads / Software" zum Herunterladen bereit. Bei laufender Messung präsentiert sich das Programm folgendermaßen:

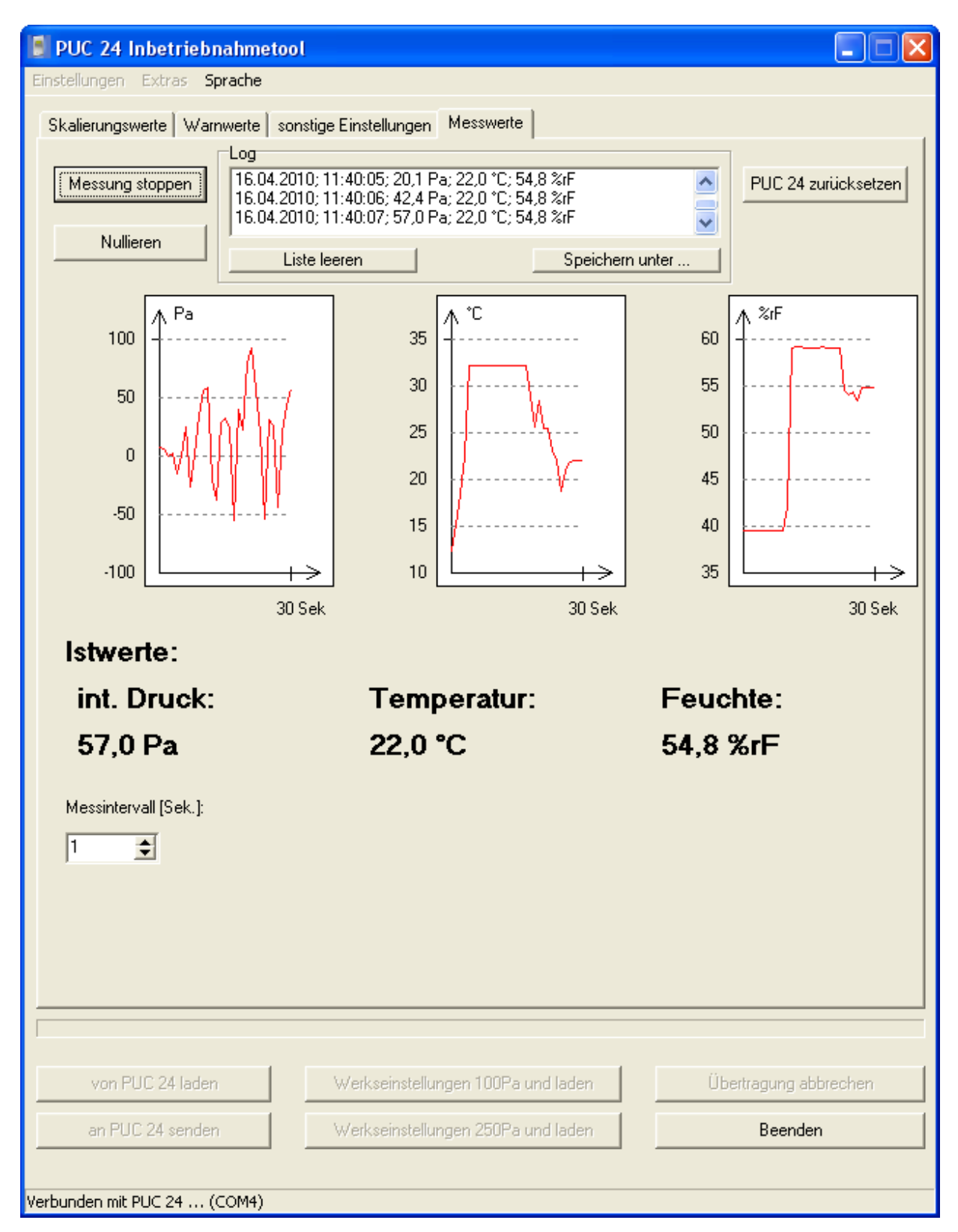

#### Kurzbeschreibung der Programmfunktionen:

#### Registerkarte "Skalierungswerte":

Die Skalierungswerte für den Analogausgang des internen Drucks sowie für die beiden Analogeingänge können hier angepasst werden.

#### Registerkarte "Warnwerte":

Die Warnwerte für den internen Druck sowie für die beiden Analogeingänge können hier angepasst werden.

Die Skalierungs- und Warnwerte eines Drucks können in verscheidenen Einheiten eingegeben werden (hPa, kPa, mbar, mmH<sub>2</sub>O, mmHg, Psi, inH<sub>2</sub>O, inHg). Dazu auf das betreffende Eingabefeld doppelklicken, es erscheint folgendes Fenster:

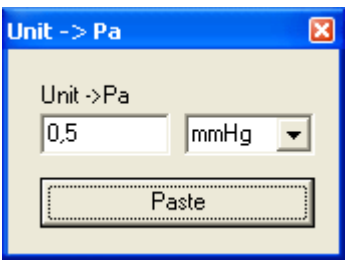

Darin den gewünschten Wert mit der gewünschten Einheit eingeben und "Paste" drücken. Der Wert wird dann in Pa umgerechnet und als Skalierungs- bzw. Warnwert eingetragen.

Soll die Eingabe in Pa erfolgen, nur einmal auf das betr. Eingabefeld klicken (statt Doppelklick) und den Wert direkt eingeben.

### Registerkarte "sonstige Einstellungen":

Alle sonstigen Einstellungen können hier angepasst werden.

### Registerkarte "Messwerte":

Hier werden alle Messwerte graphisch und in einer Liste angezeigt, außerdem existiert eine Möglichkeit, die Werte in einer CSV-kompatiblen Datei abzuspeichern. Zusätzlich kann direkt ein Nullpunktabgleich sowie ein Reset ausgeführt werden.

### Menüpunkt "Einstellungen":

Die aktuellen Parameter können in einer Datei (\*.puc) abgelegt werden bzw. von dort geladen werden.

Dies ist u.a. zur Archivierung von Parametersätzen hilfreich sowie zum Kopieren eines Parametersatzes zwischen 2 Geräten.

Die ".puc"-Dateien verwenden das Windows-INI-Format, somit können ".puc"-Dateien auch leicht durch externe Programme oder mit jedem gebräuchlichen Texteditor bearbeitet werden.

### Menüpunkt "Extras  $\rightarrow$  ComPort":

Hier kann der verwendete COM-Port geändert werden. Die anderen Einstellungen dürfen nicht geändert werden (9600 Baud, 8 Datenbits, 1 Stoppbit, keine Parität).

#### Menüpunkt "Sprache":

Hier kann die Sprache eingestellt werden, die innerhalb des Programms verwendet wird. Diese Einstellung ist unabhängig von der Sprache, die im PUC 24 selbst verwendet wird.

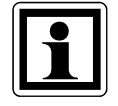

Die Einstellungen für "ComPort" und "Sprache" werden bei jeder Änderung in der Datei "PUC 24 ToolConfig.ini" gespeichert. Beim nächsten Programmstart werden die Einstellungen aus dieser Datei verwendet.

#### Schaltfläche "von PUC 24 laden":

Alle aktuellen Parameter werden geladen und die Felder in den Registerkarten "Skalierungswerte", "Warnwerte" und "sonstige Einstellungen" gefüllt.

Schaltfläche "an PUC 24 senden":

Alle Parameter der Registerkarten "Skalierungswerte", "Warnwerte" und "sonstige Einstellungen" werden an das PUC 24 gesendet und dort im EEPROM gespeichert.

Schaltfläche "Werkseinstellungen 100Pa und laden":

Der Messbereich ±100Pa wird eingestellt, das PUC 24 parametriert sich selbst gemäß Werkseinstellung für diesen Messbereich und setzt sich zurück. Danach werden diese Parameter geladen.

Schaltfläche "Werkseinstellungen 250Pa und laden":

Der Messbereich ±250Pa wird eingestellt, das PUC 24 parametriert sich selbst gemäß Werkseinstellung für diesen Messbereich und setzt sich zurück. Danach werden diese Parameter geladen.

Schaltfläche "Übertragung abbrechen": Ein Lade- bzw. Sendevorgang wird vorzeitig abgebrochen.

Schaltfläche "Beenden": Das Programm wird beendet.

# <span id="page-37-0"></span>**7 Profibus-DP-Schnittstelle**

Dieses Kapitel bezieht sich nur auf Geräte, die mit einer Profibus-DP-Schnittstelle ausgestattet sind. Für die Projektierung des PUC 24 als Slave in einem Profibus-System gehört die GSD-Datei "HaWa09BF.GSD" (für PUC 24 mit internem ±100 Pa-Sensor) bzw. "HaWa0BCD.GSD" (für PUC 24 mit internem ±250 Pa-Sensor) zum Lieferumfang. Alternativ stehen die GSDDateien auf der Internetseite [www.halstrup-walcher.de](http://www.halstrup-walcher.de/) unter dem Pfad "Downloads / Software" zum Herunterladen bereit.

## <span id="page-37-1"></span>**7.1 Profibus-DP-Adresse**

Die Slave-Adresse wird mit den beiden Drehschaltern "DP ADDRESS" auf der Rückseite des PUC 24 konfiguriert. Jeder Schalter verfügt über 10 Stellungen. Die Zehnerstelle der Adresse wird mit dem linken Schalter, die Einerstelle mit dem rechten Schalter eingestellt. Somit sind Adressen zwischen 00 und 99 nutzbar. Nach der Zuweisung einer neuen Adresse muss die Versorgungsspannung des PUC kurzzeitig unterbrochen werden (Reset), bzw. im Menü [ EINST. ] den Punkt "Reset" anwählen. Die aktuell gültige Adresse kann im Menü [ BUS ] überprüft werden.

## <span id="page-37-2"></span>**7.2 Abschlusswiderstände**

Das Gerät verfügt über Busabschlusswiderstände, die mit den beiden DIP-Schaltern auf der Rückseite des PUC 24 geschaltet werden können.

beide Schalter auf "OFF" - Widerstände getrennt

beide Schalter auf "ON" - Widerstände zugeschaltet

# <span id="page-38-0"></span>**7.3 Module**

Für die Projektierung des PUC 24 als Profibus-Slave (Zusammenstellung der Ein- und Ausgabedaten) stehen 9 Module zur Verfügung. Jede beliebige Kombination der Module ist zulässig, zu beachten ist lediglich, dass das Modul 33 ("Steuerwort") zwingend Bestandteil der Konfiguration sein muss.

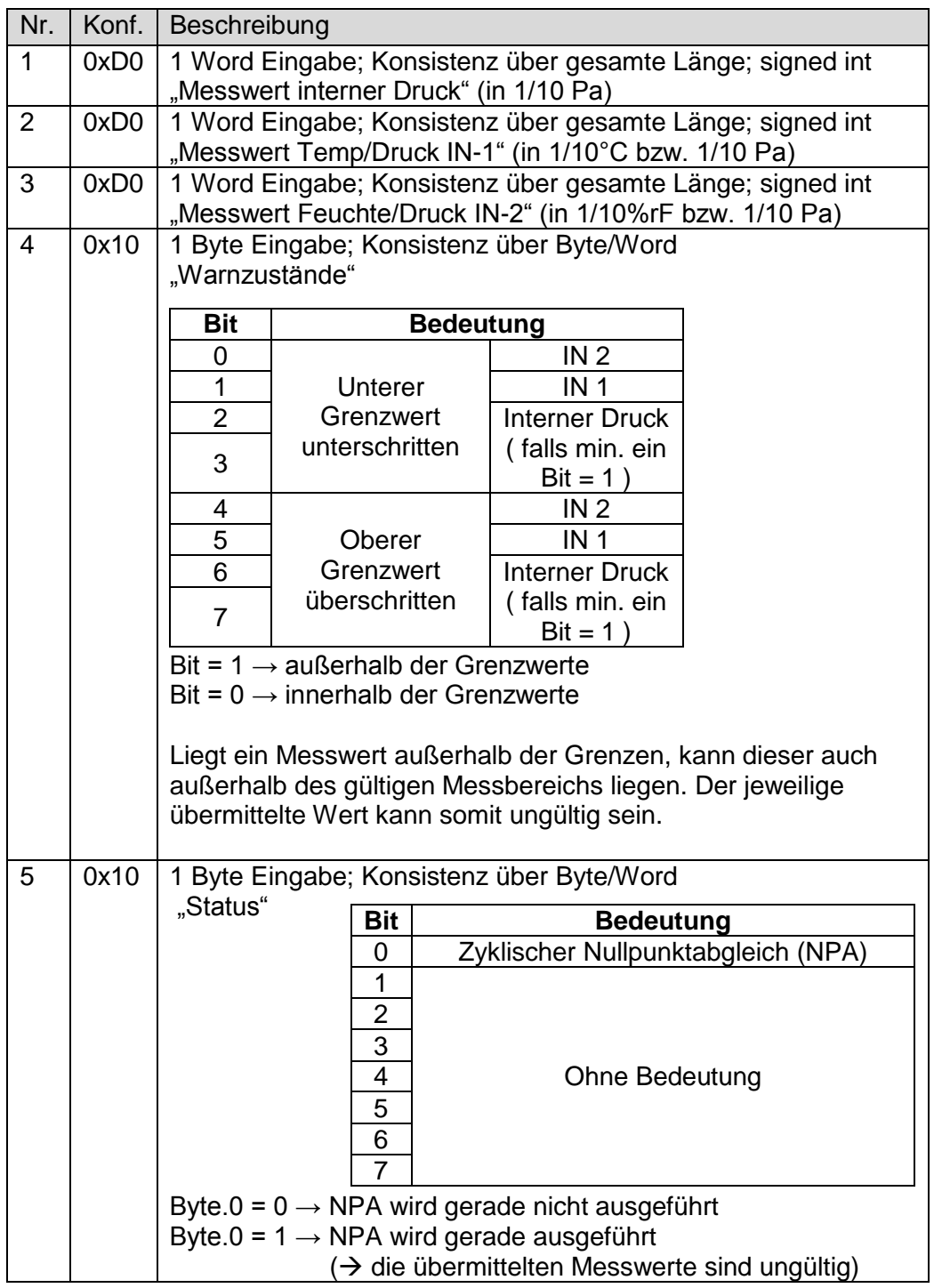

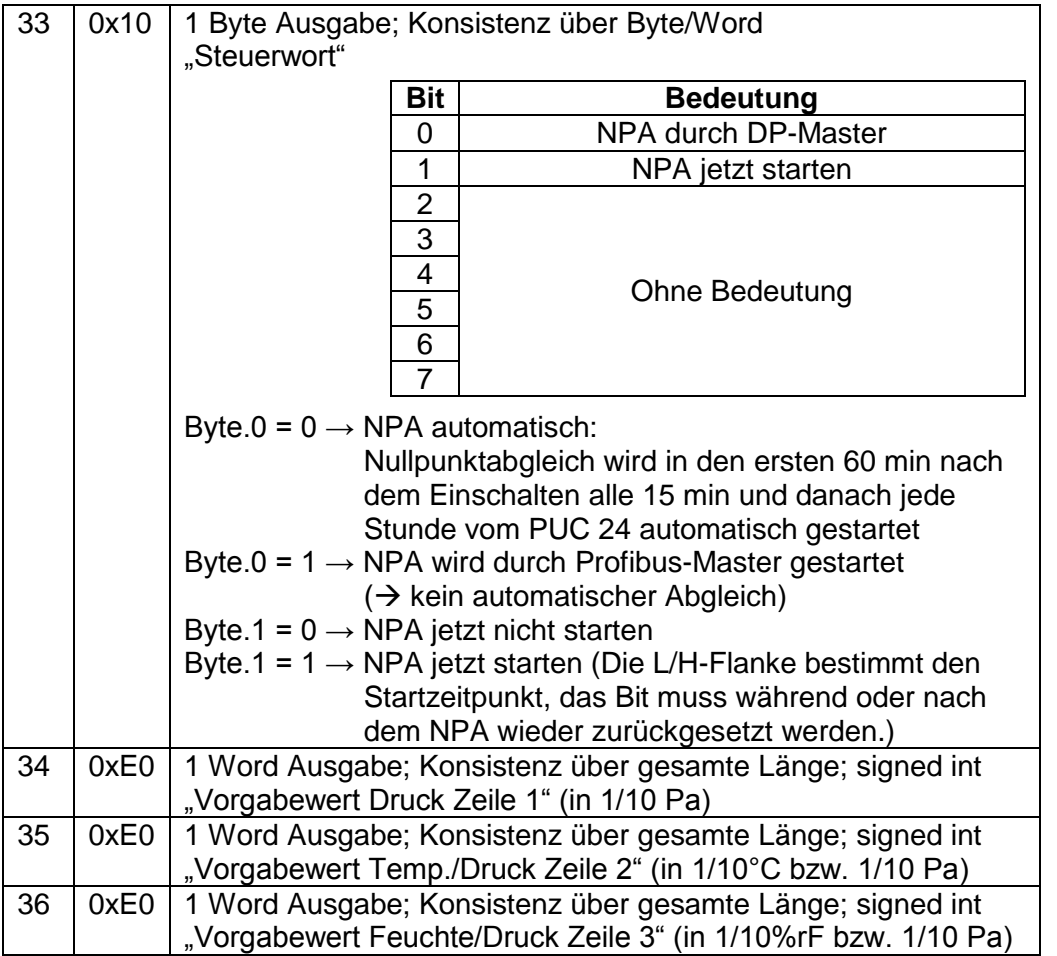

*Tabelle 21: Konfigurierbare Slave-Module des PUC 24*

# <span id="page-40-0"></span>**7.4 Parametrierung des PUC 24 als Profibus-Slave**

Die folgenden Parameter des Profibus-Slave PUC 24 werden nach Aufbau der Profibusverbindung vom Master automatisch an das PUC gesandt. Hierfür sind keine Menü-Einstellungen erforderlich. Nach Beendigung der Profibus-Verbindung fällt das Gerät automatisch in den Zustand eines reinen Messgerätes zurück. Die Profibus-Parametrierung bleibt jedoch im Gerät gespeichert.

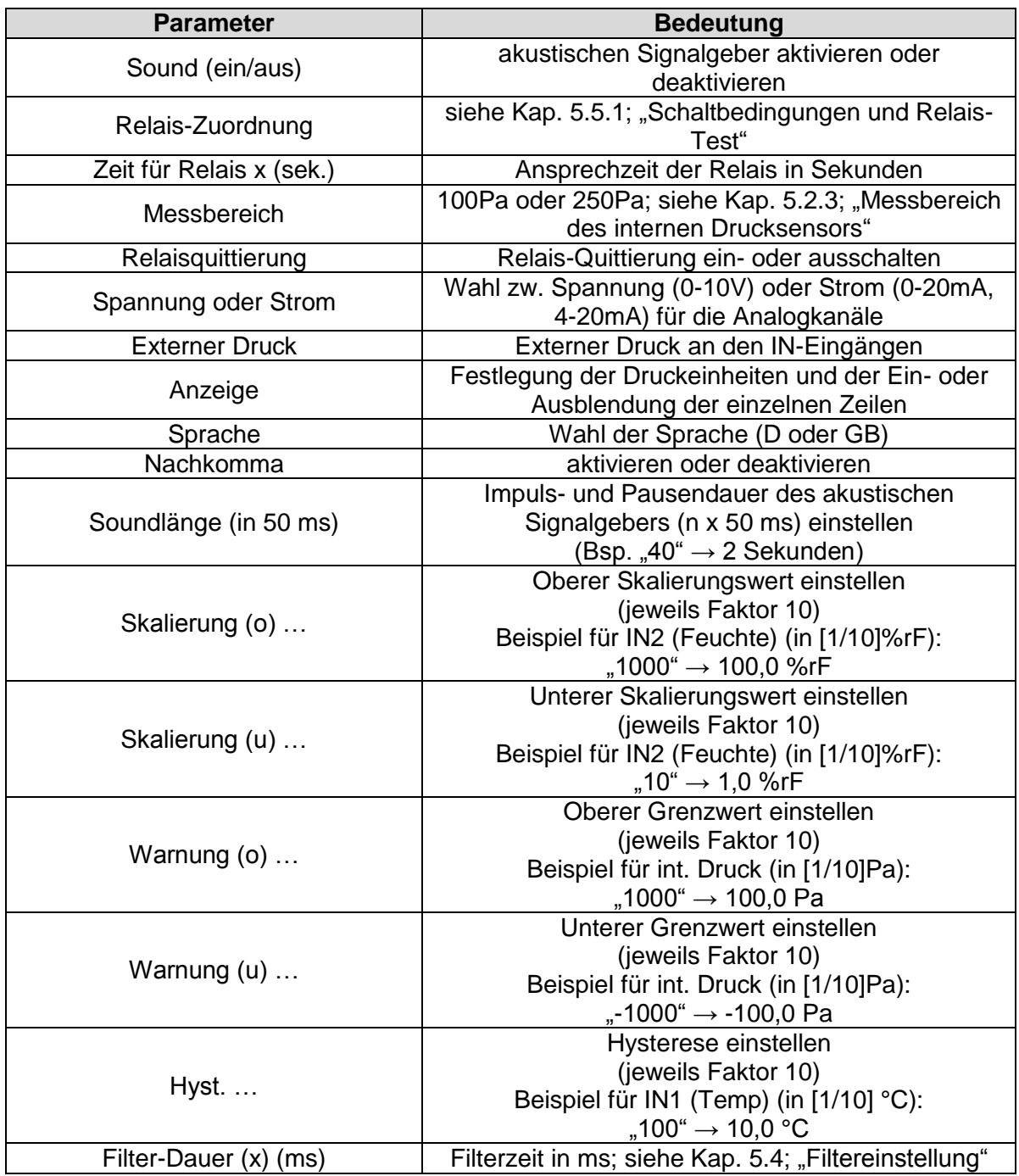

*Tabelle 22: Parameter der Slaves PUC 24*

## <span id="page-41-0"></span>**7.5 Belegung des Profibus-Steckers**

Die Belegung des Profibus-DP-Anschlusses entspricht der von der PNO (Profibus Nutzer Organisation) vorgegebenen Belegung:

9-polige D-SUB-Buchse (Draufsicht von außen):

5-polige M12-Buchse (B-kodiert) (Draufsicht von außen):

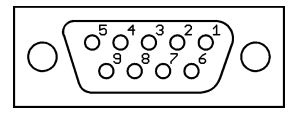

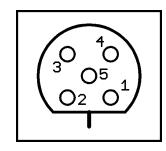

Der Profibus-DP-Anschluss des PUC 24 ist in folgenden Varianten erhältlich:

1) PUC 24-Varianten mit 9-poliger D-SUB-Buchse direkt im Gehäuse integriert (nur für Wandstärken bis 5mm):

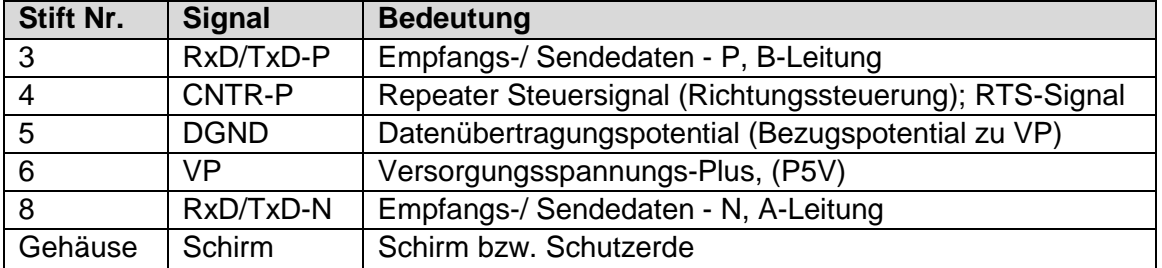

2) PUC 24-Varianten mit 9-poliger D-SUB-Buchse am Kabelschwanz:

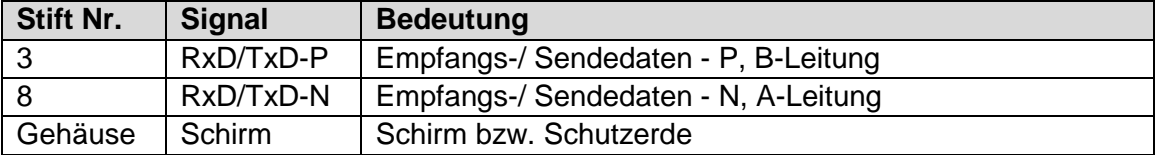

3) PUC 24-Varianten mit Anschlussbuchse M12, B-kodiert am Kabelschwanz:

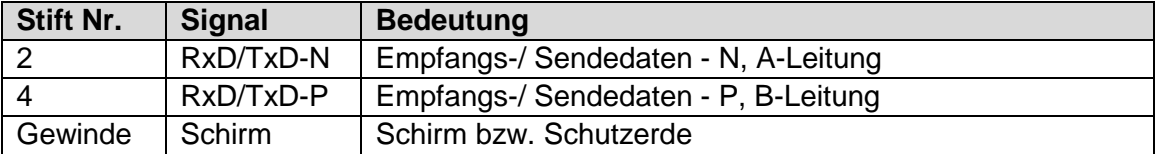

*Tabelle 23: Anschlussbelegungen des Profibus-Steckers*

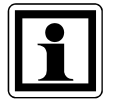

Da bei den PUC 24-Varianten mit Kabelschwanz ein Original-Profibus-DP-Kabel verwendet wird, ergibt sich, dass der externe Anschluss eines Abschlusswiderstands NICHT möglich ist (d.h. als Busabschluss muss der interne Abschlusswiderstand verwendet werden).

# <span id="page-42-0"></span>**8 Abgleichen des PUC 24 [ TEACH ]**

Abhängig von den Einsatzbedingungen des PUC 24 kann ein Abgleich des internen Druckmessumformers und der analogen Ein- und Ausgänge (IN1, IN2 und OUT-D) notwendig sein.

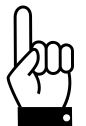

Beim Abgleich des Drucksensors und der Ein- und Ausgänge werden die Kennlinien beeinflusst und die Werkseinstellungen verändert. Diese Funktionen sind mit besonderer Sorgfalt auszuführen. Aus diesem Grund ist das Untermenü mit einem zusätzlichen Code gesichert.

# <span id="page-42-1"></span>**8.1 Abgleich des internen Druckmessumformers**

Nach der Auswahl des Untermenüs "TEACH" erscheint die Aufforderung zur Eingabe des Codes ("CODE - TEACH"). Bitte gehen Sie wie folgt vor:

- 1. Taste "rechts scrollen" drücken es erscheint ein "X"
- 2. Mit "Eingabe" bestätigen und "hoch scrollen", bis "INT. DRUCK" aktiviert ist
- 3. "Eingabe" drücken auf dem Display erscheint der Solldruck, der an die Druckanschlüsse des PUC 24 anzulegen ist
- 4. Nach dem Anlegen des Sollwertes mit Eingabe bestätigen nach wenigen Sekunden erscheint der nächste Sollwert
- 5. Vorgang solange wiederholen, bis kein Sollwert mehr erscheint
- 6. Menü mit der "Menü"-Taste verlassen und die Spannung kurzzeitig wegschalten (Hardware-Reset) bzw. im Menü [ EINST. ] den Punkt "Reset" anwählen

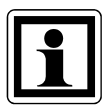

Erscheint während des Vorgangs ein "X" oder ein "0", kann mit der Taste "hoch scrollen" gewählt werden:

- X Vorgang fortsetzen (weitere Werte abgleichen)
- 0 Abgleich beenden

Bestätigen Sie die Auswahl mit der Taste "Eingabe".

### <span id="page-43-0"></span>**8.2 Abgleich der analogen Ein- und Ausgänge**

Nach der Auswahl des Untermenüs "TEACH" erscheint die Aufforderung zur Eingabe des Codes ("CODE - TEACH"). Bitte gehen Sie wie folgt vor:

- 1. Taste "rechts scrollen" drücken es erscheint ein "X"
- 2. Bestätigen mit Taste "Eingabe" und "hoch scrollen", bis "SIGNAL" aktiviert ist
- 3. Mit der Taste "rechts scrollen" zwischen Strom- ("I") und Spannungseingang ("U") wählen und mit "Eingabe" bestätigen
- 4. Mit "hoch scrollen" Ein- oder Ausgang wählen ("OUT-D", "IN 1" oder "IN 2") und mit "Eingabe" bestätigen

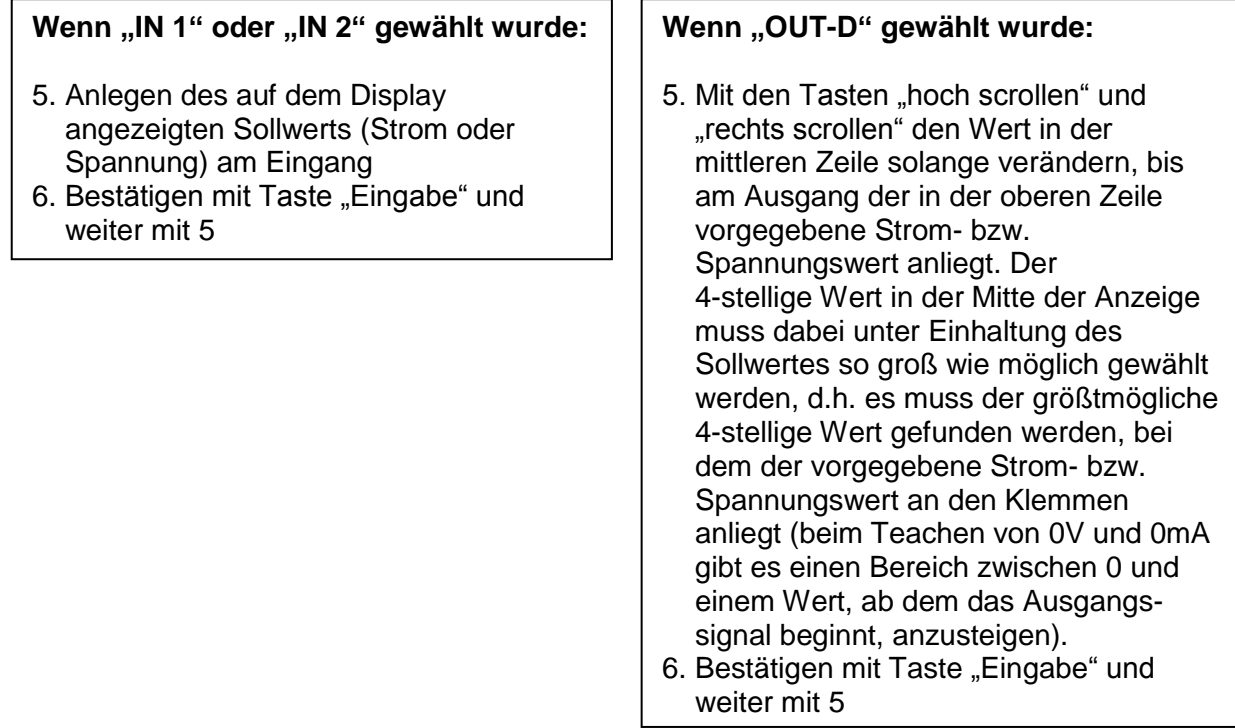

- 7. Vorgang solange wiederholen, bis kein Sollwert mehr erscheint
- 8. Menü mit der Taste "Menü" verlassen und Spannung kurzzeitig wegschalten (Hardware-Reset) bzw. im Menü [ EINST. ] den Punkt "Reset" anwählen

# <span id="page-43-1"></span>**9 Pflegehinweise zum PUC 24**

Zur Reinigung der PUC24 Oberfläche verwenden Sie bitte nur milde Reinigungsmittel (z.B. flüssiges Geschirrspülmittel).

Es dürfen **keine** scheuernden oder ätzenden Reinigungsmittel verwendet werden, da sonst die Oberfläche beschädigt werden kann.

Es dürfen **keine** isopropanol-haltigen Reinigungsmittel zum Reinigen des Display-Fensters verwendet werden, da sonst das Fenster eintrübt.

# <span id="page-44-0"></span>**10 Technische Daten**

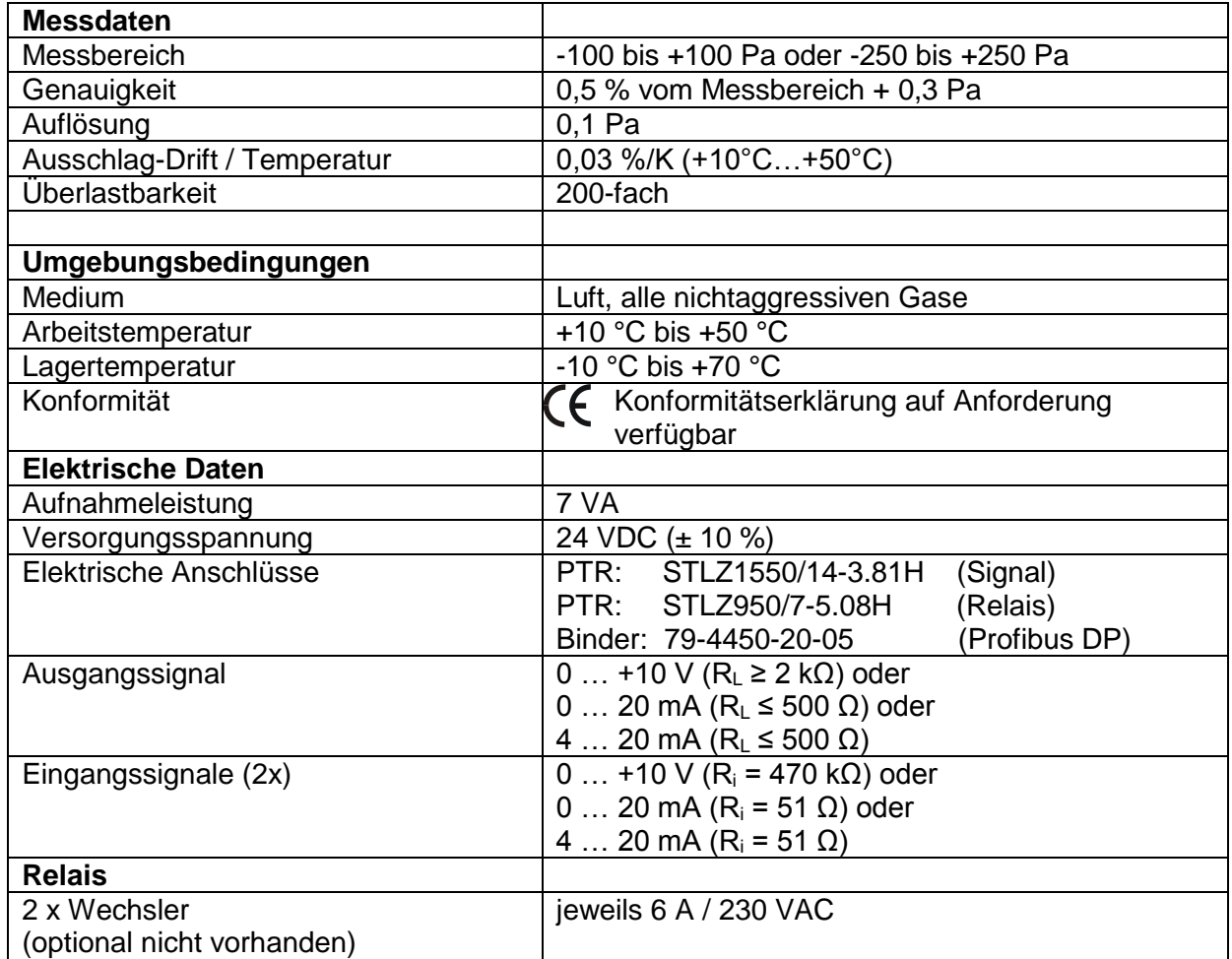

*Tabelle 24: Technische Daten*

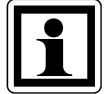

Die höchstmögliche Genauigkeit bei Druckmessungen wird erzielt, wenn das PUC 24 bei einer Raumtemperatur von 20°C betrieben wird.

# <span id="page-45-0"></span>**11 Fehlerbehebung**

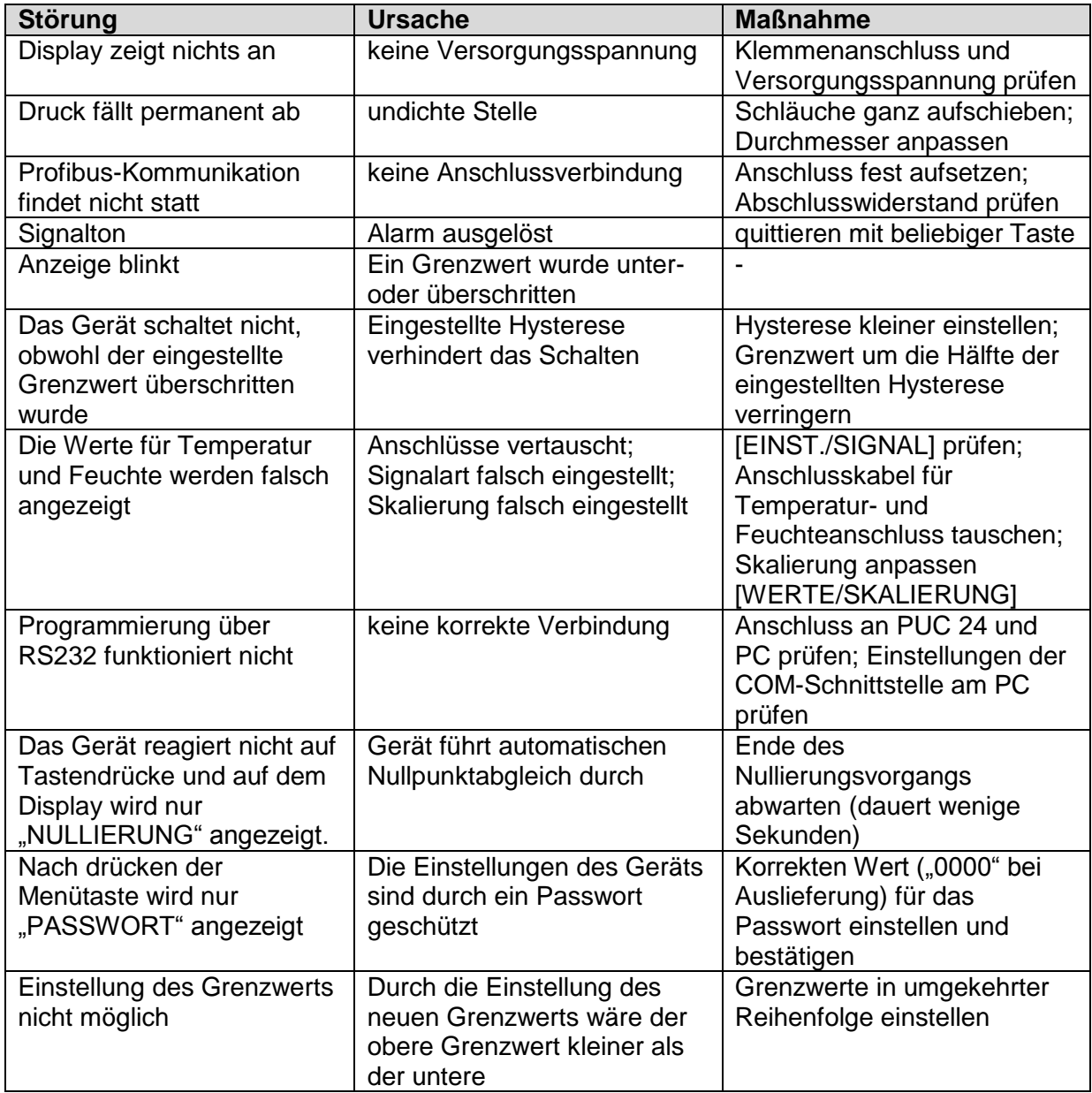

*Tabelle 25: Fehlerbehebung*

# <span id="page-46-0"></span>**12 Maßzeichnung**

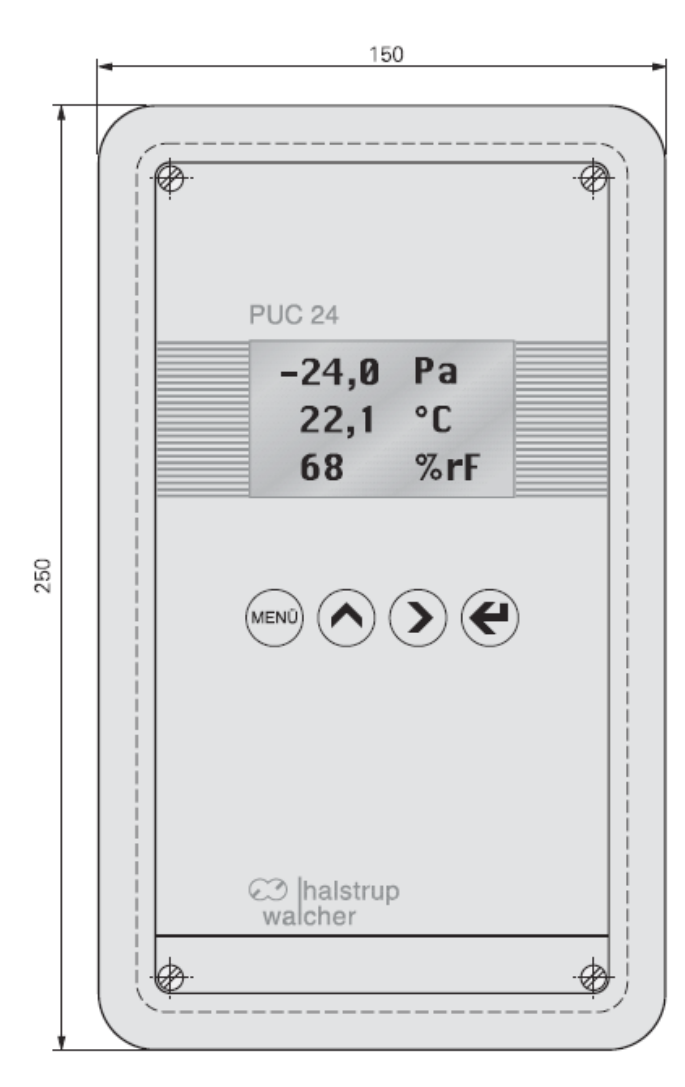

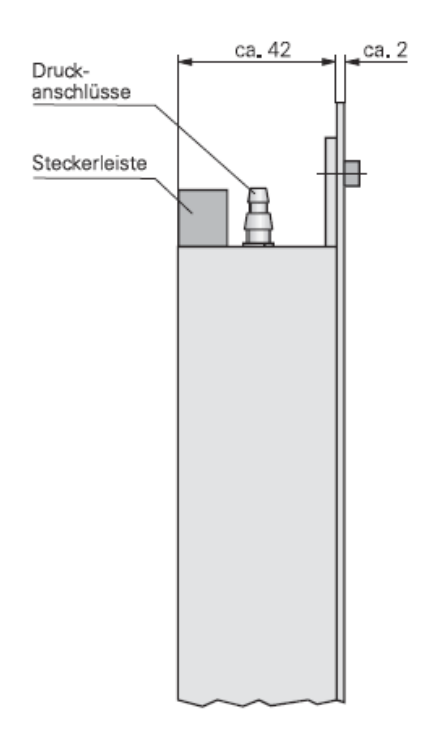

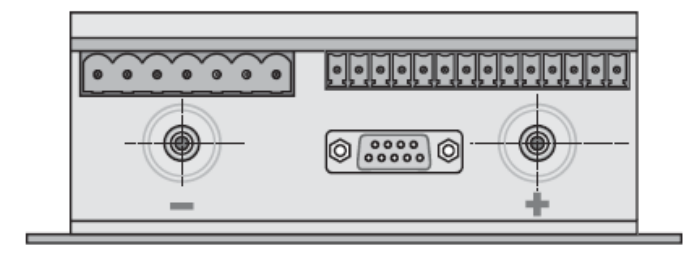

# <span id="page-47-0"></span>**13 Menübaum**

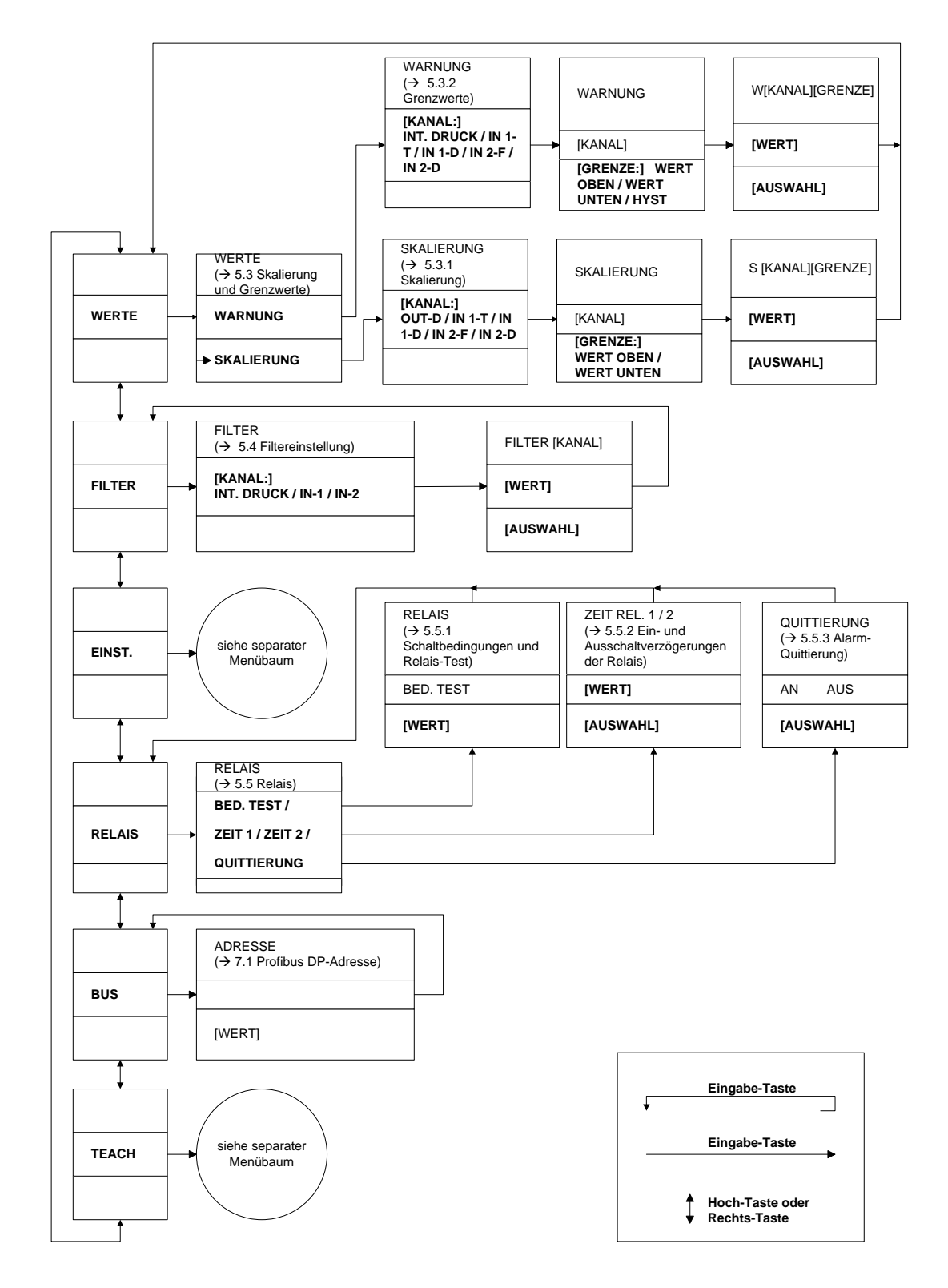

*Bild 15: Hauptmenü*

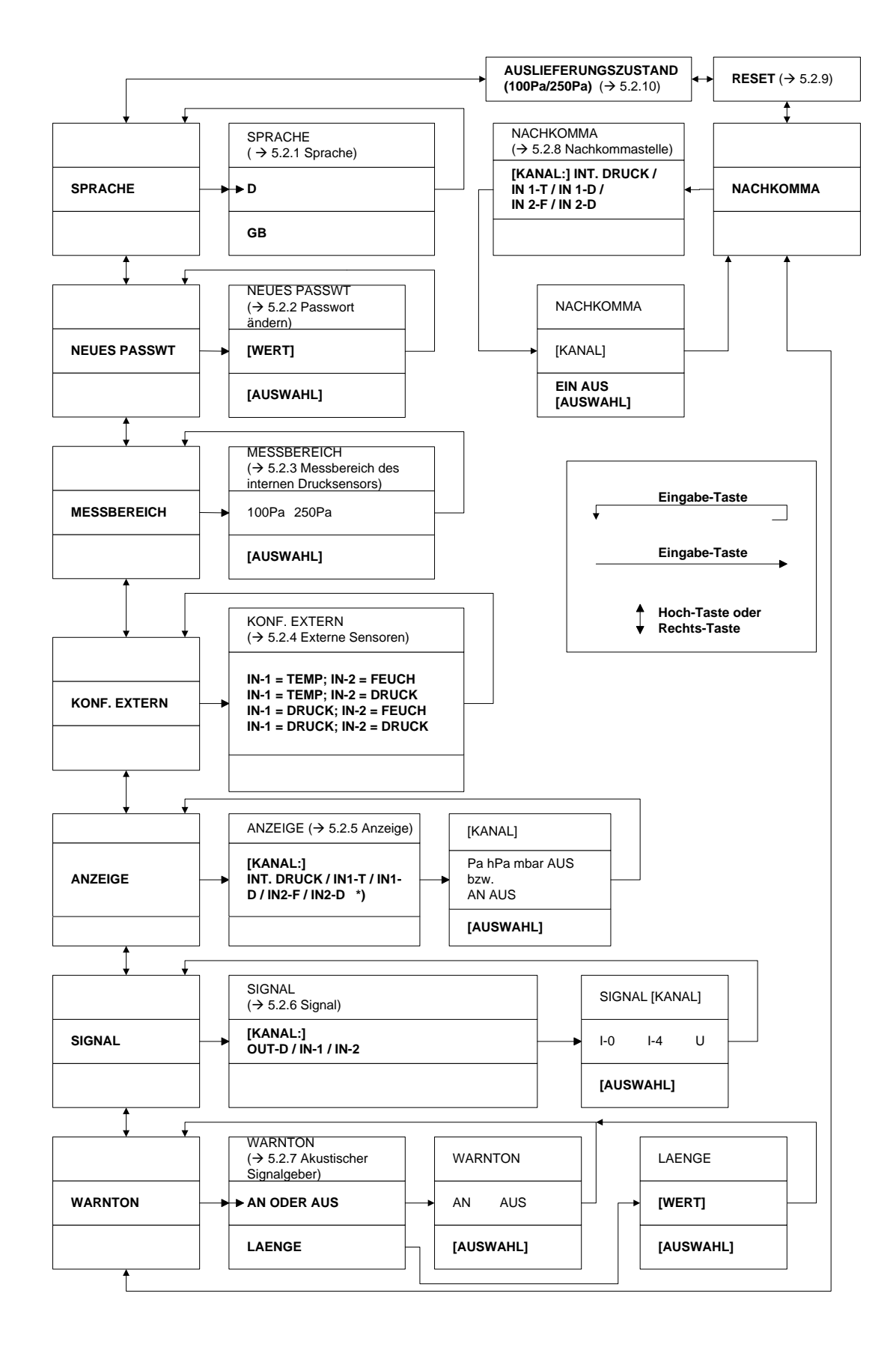

Bild 16: Menü "Einst."

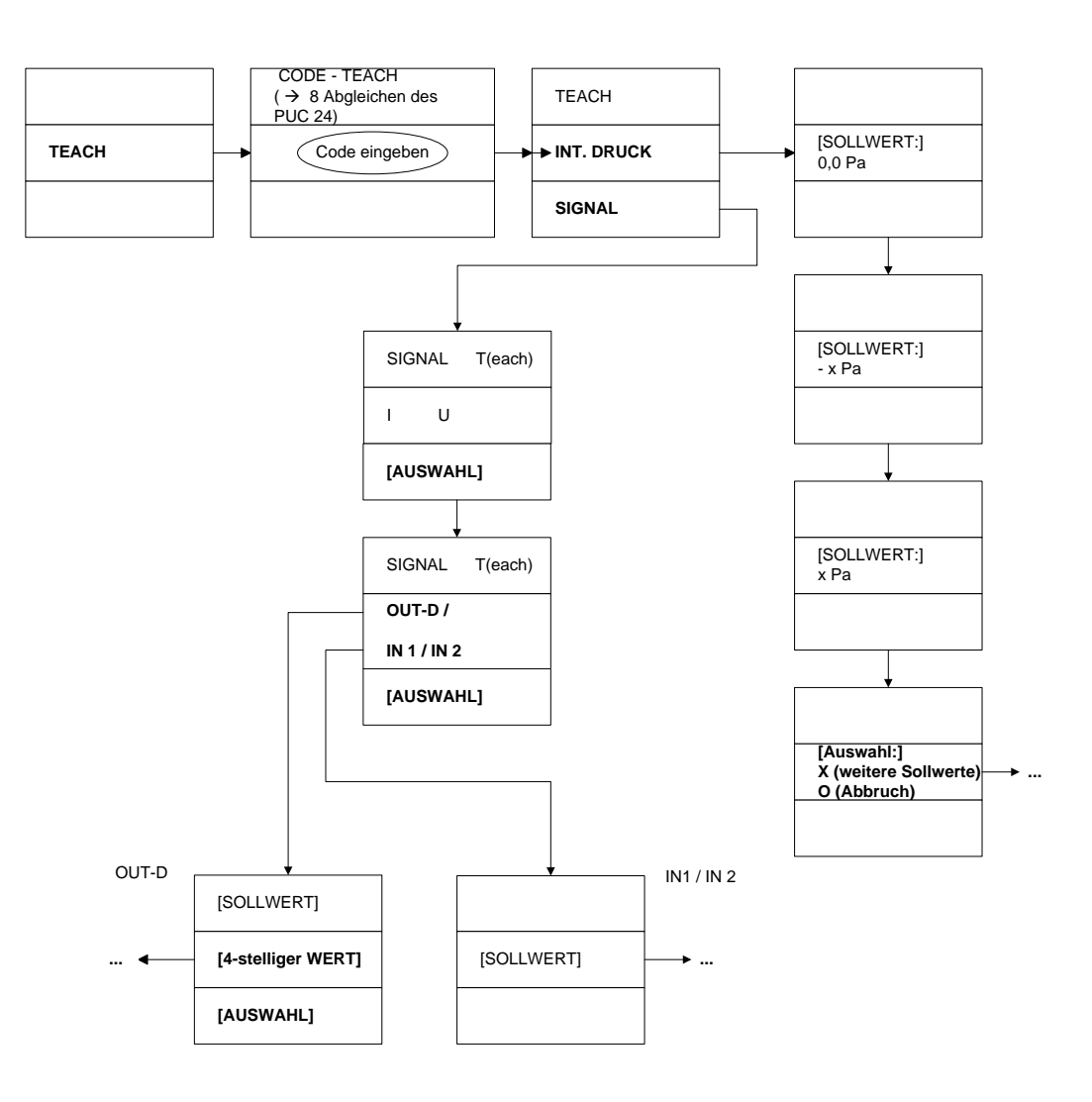

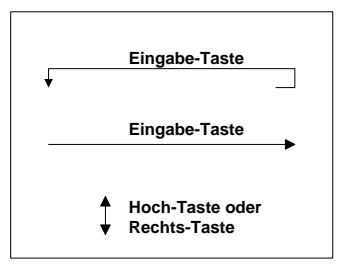

Bild 17: Menü "TEACH"

# <span id="page-50-0"></span>**14 Wertebereiche und Werkseinstellungen**

Die folgende Tabelle zeigt die Minimal- und Maximalwerte der jeweiligen Wertebereiche sowie die Standardeinstellungen:

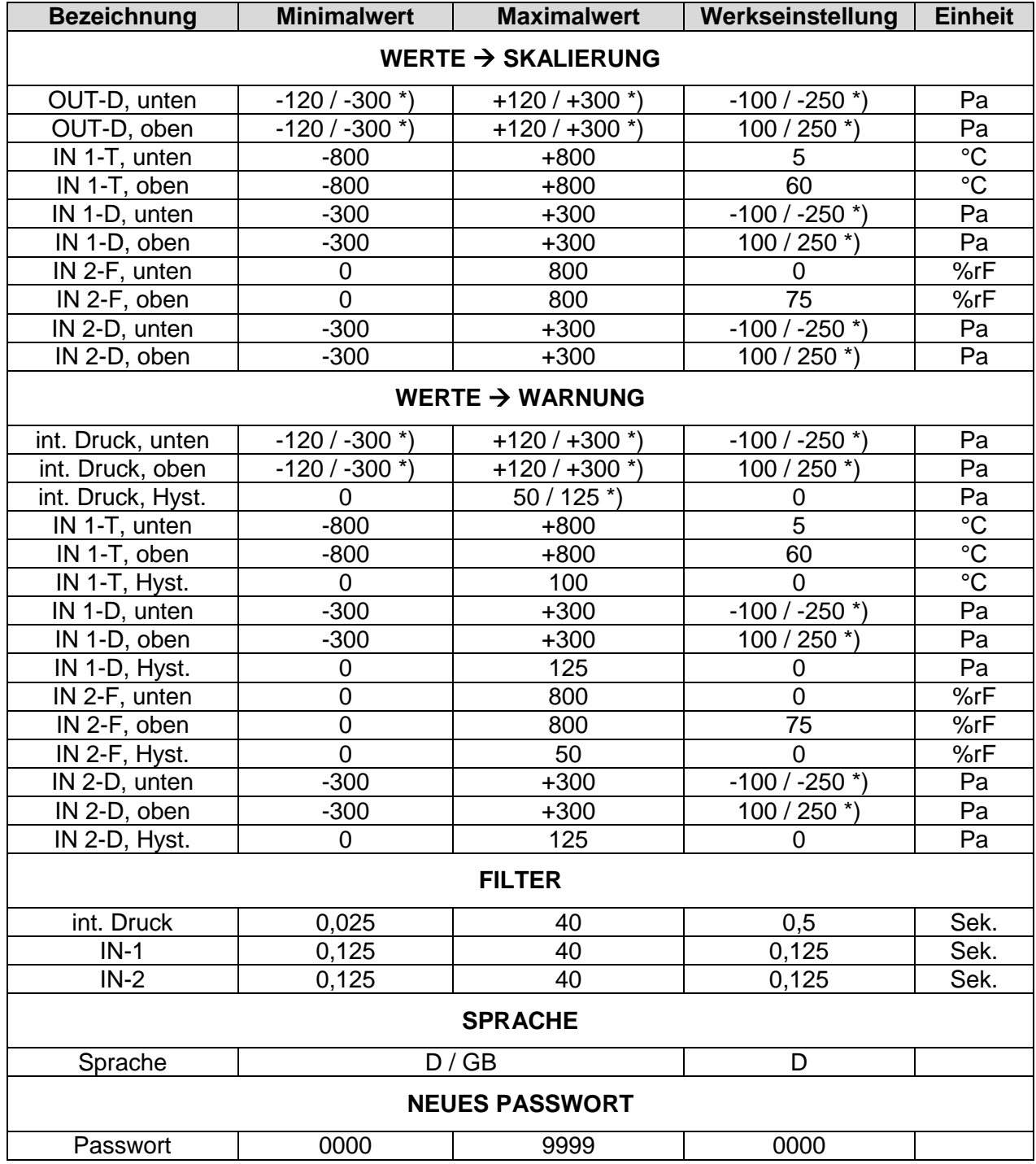

*Tabelle 26: Wertebereiche Teil 1*

\* Der erste Wert gilt für die ±100 Pa-Variante, der zweite Wert für die ±250 Pa-Variante.

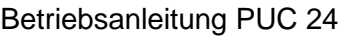

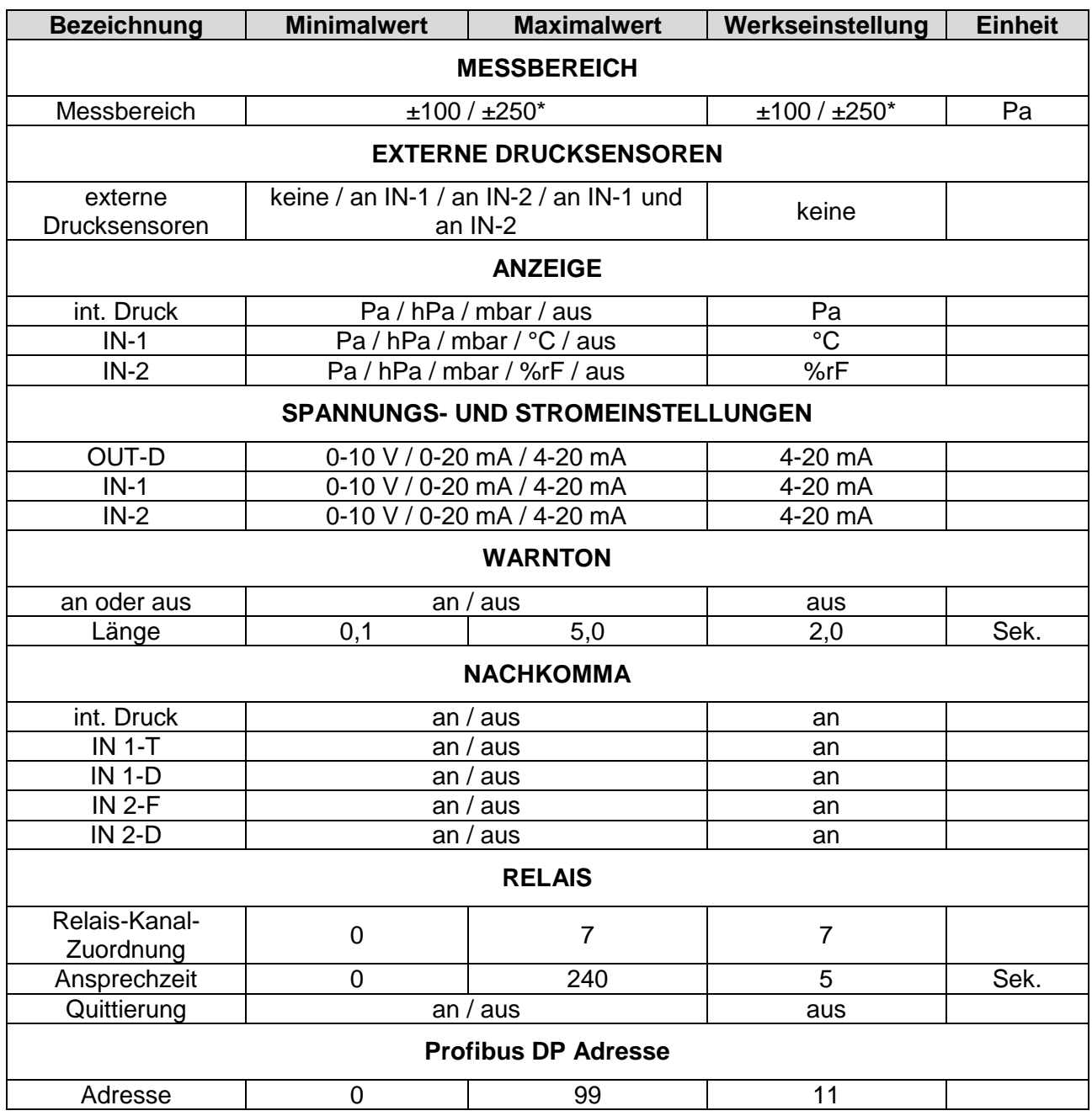

*Tabelle 27: Wertebereiche Teil 2*

\* Der erste Wert gilt für die ±100 Pa-Variante, der zweite Wert für die ±250 Pa-Variante.